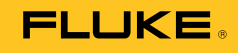

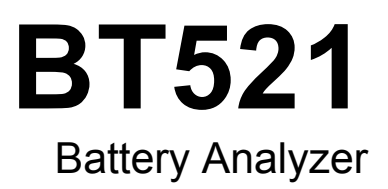

Bedienungshandbuch

#### **BEGRENZTE GEWÄHRLEISTUNG UND HAFTUNGSBESCHRÄNKUNG**

Fluke gewährleistet, daß jedes Fluke-Produkt unter normalem Gebrauch und Service frei von Material- und Fertigungsdefekten ist. Die Garantiedauer beträgt 3 Jahre ab Versanddatum. Die Garantiedauer für Teile, Produktreparaturen und Service beträgt 90 Tage. Diese Garantie wird ausschließlich dem Ersterwerber bzw. dem Endverbraucher geleistet, der das betreffende Produkt von einer von Fluke autorisierten Verkaufsstelle erworben hat, und erstreckt sich nicht auf Sicherungen, Einwegbatterien oder andere Produkte, die nach dem Ermessen von Fluke unsachgemäß verwendet, verändert, verschmutzt, vernachlässigt, durch Unfälle beschädigt oder abnormalen Betriebsbedingungen oder einer unsachgemäßen Handhabung ausgesetzt wurden. Fluke garantiert für einen Zeitraum von 90 Tagen, daß die Software im wesentlichen in Übereinstimmung mit den einschlägigen Funktionsbeschreibungen funktioniert und daß diese Software auf fehlerfreien Datenträgern gespeichert wurde. Fluke übernimmt jedoch keine Garantie dafür, daß die Software fehlerfrei ist und störungsfrei arbeitet.

Von Fluke autorisierte Verkaufsstellen werden diese Garantie ausschließlich für neue und nicht benutzte, an Endverbraucher verkaufte Produkte leisten. Die Verkaufsstellen sind jedoch nicht dazu berechtigt, diese Garantie im Namen von Fluke zu verlängern, auszudehnen oder in irgendeiner anderen Weise abzuändern. Der Erwerber hat nur dann das Recht, aus der Garantie abgeleitete Unterstützungsleistungen in Anspruch zu nehmen, wenn er das Produkt bei einer von Fluke autorisierten Vertriebsstelle gekauft oder den jeweils geltenden internationalen Preis gezahlt hat. Fluke behält sich das Recht vor, dem Erwerber Einfuhrgebühren für Ersatzteile in Rechnung zu stellen, wenn dieser das Produkt in einem anderen Land zur Reparatur anbietet, als dem Land, in dem er das Produkt ursprünglich erworben hat.

Flukes Garantieverpflichtung beschränkt sich darauf, daß Fluke nach eigenem Ermessen den Kaufpreis ersetzt oder aber das defekte Produkt unentgeltlich repariert oder austauscht, wenn dieses Produkt innerhalb der Garantiefrist einem von Fluke autorisierten Servicezentrum zur Reparatur übergeben wird.

Um die Garantieleistung in Anspruch zu nehmen, wenden Sie sich bitte an das nächstgelegene und von Fluke autorisierte Servicezentrum, um Rücknahmeinformationen zu erhalten, und senden Sie dann das Produkt mit einer Beschreibung des Problems und unter Vorauszahlung von Fracht- und Versicherungskosten (FOB Bestimmungsort) an das nächstgelegene und von Fluke autorisierte Servicezentrum. Fluke übernimmt keine Haftung für Transportschäden. Im Anschluß an die Reparatur wird das Produkt unter Vorauszahlung von Frachtkosten (FOB Bestimmungsort) an den Erwerber zurückgesandt.Wenn Fluke jedoch feststellt, daß der Defekt auf Vernachlässigung, unsachgemäße Handhabung, Verschmutzung, Veränderungen am Gerät, einen Unfall oder auf anormale Betriebsbedingungen, einschließlich durch außerhalb der für das Produkt spezifizierten Belastbarkeit verursachten Überspannungsfehlern, zurückzuführen ist, wird Fluke dem Erwerber einen Voranschlag der Reparaturkosten zukommen lassen und erst die Zustimmung des Erwerbers einholen, bevor die Arbeiten begonnen werden. Nach der Reparatur wird das Produkt unter Vorauszahlung der Frachtkosten an den Erwerber zurückgeschickt, und es werden dem Erwerber die Reparaturkosten und die Versandkosten (FOB Versandort) in Rechnung gestellt.

DIE VORSTEHENDEN GARANTIEBESTIMMUNGEN STELLEN DEN EINZIGEN UND ALLEINIGEN RECHTSANSPRUCH AUF SCHADENERSATZ DES ERWERBERS DAR UND GELTEN AUSSCHLIESSLICH UND AN STELLE VON ALLEN ANDEREN VERTRAGLICHEN ODER GESETZLICHEN GEWÄHRLEISTUNGSPFLICHTEN, EINSCHLIESSLICH - JEDOCH NICHT DARAUF BESCHRÄNKT - DER GESETZLICHEN GEWÄHRLEISTUNG DER MARKTFÄHIGKEIT, DER GEBRAUCHSEIGNUNG UND DER ZWECKDIENLICHKEIT FÜR EINEN BESTIMMTEN EINSATZ.FLUKE HAFTET NICHT FÜR SPEZIELLE, UNMITTELBARE, MITTELBARE, BEGLEIT- ODER FOLGESCHÄDEN ODER VERLUSTE, EINSCHLIESSLICH VERLUST VON DATEN, UNABHÄNGIG VON DER URSACHE ODER THEORIE.

Angesichts der Tatsache, daß in einigen Ländern die Begrenzung einer gesetzlichen Gewährleistung sowie der Ausschluß oder die Begrenzung von Begleit- oder Folgeschäden nicht zulässig ist, kann es sein, daß die obengenannten Einschränkungen und Ausschlüsse nicht für jeden Erwerber gelten.Sollte eine Klausel dieser Garantiebestimmungen von einem zuständigen Gericht oder einer anderen Entscheidungsinstanz für unwirksam oder nicht durchsetzbar befunden werden, so bleiben die Wirksamkeit oder Durchsetzbarkeit irgendeiner anderen Klausel dieser Garantiebestimmungen von einem solchen Spruch unberührt.

> Fluke Corporation P.O. Box 9090 Everett, WA 98206-9090 U.S.A.

Fluke Europe B.V. P.O. Box 1186 5602 BD Eindhoven The Netherlands

# **Inhaltsverzeichnis**

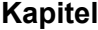

#### **Titel**

#### **Seite**

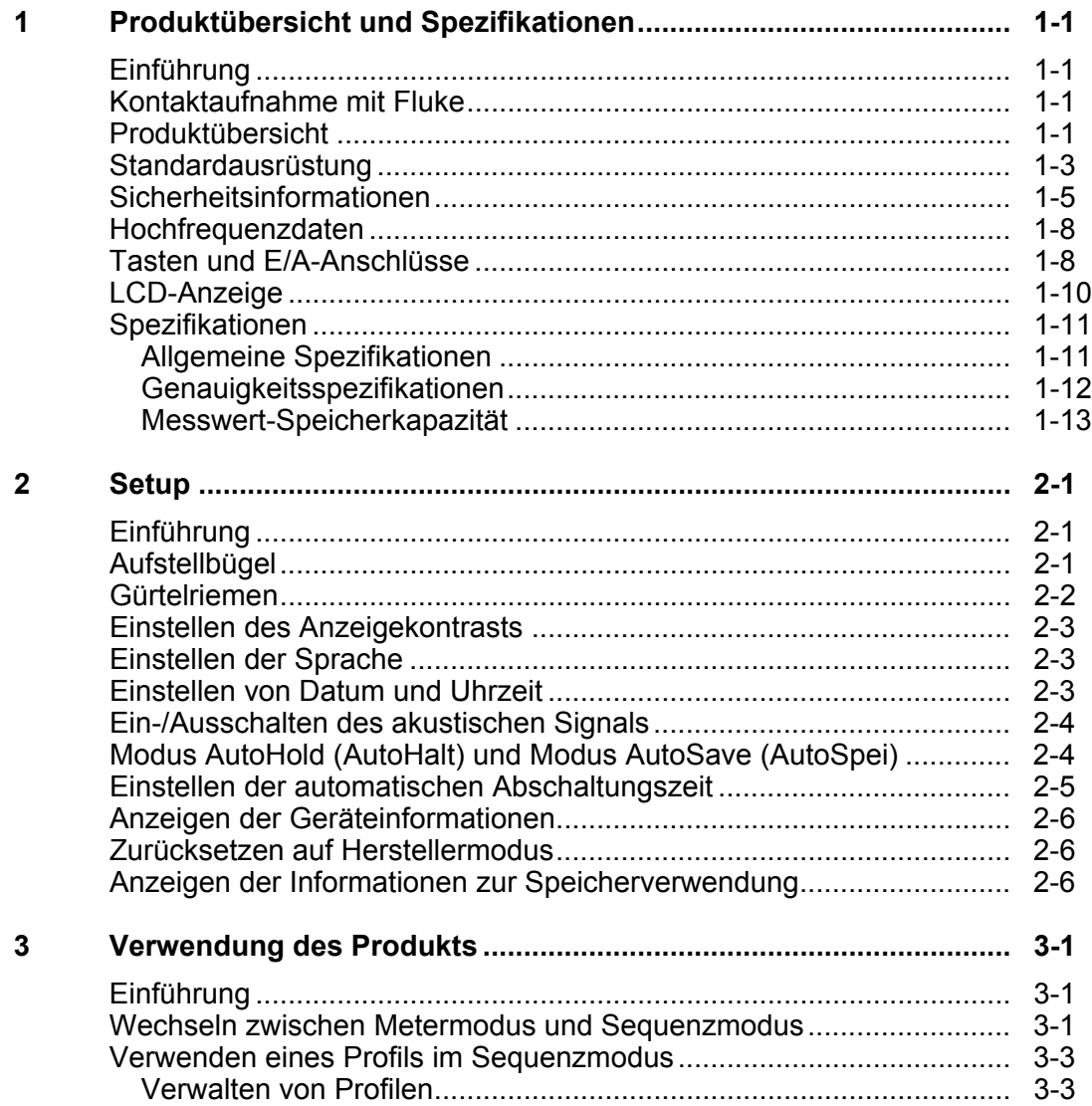

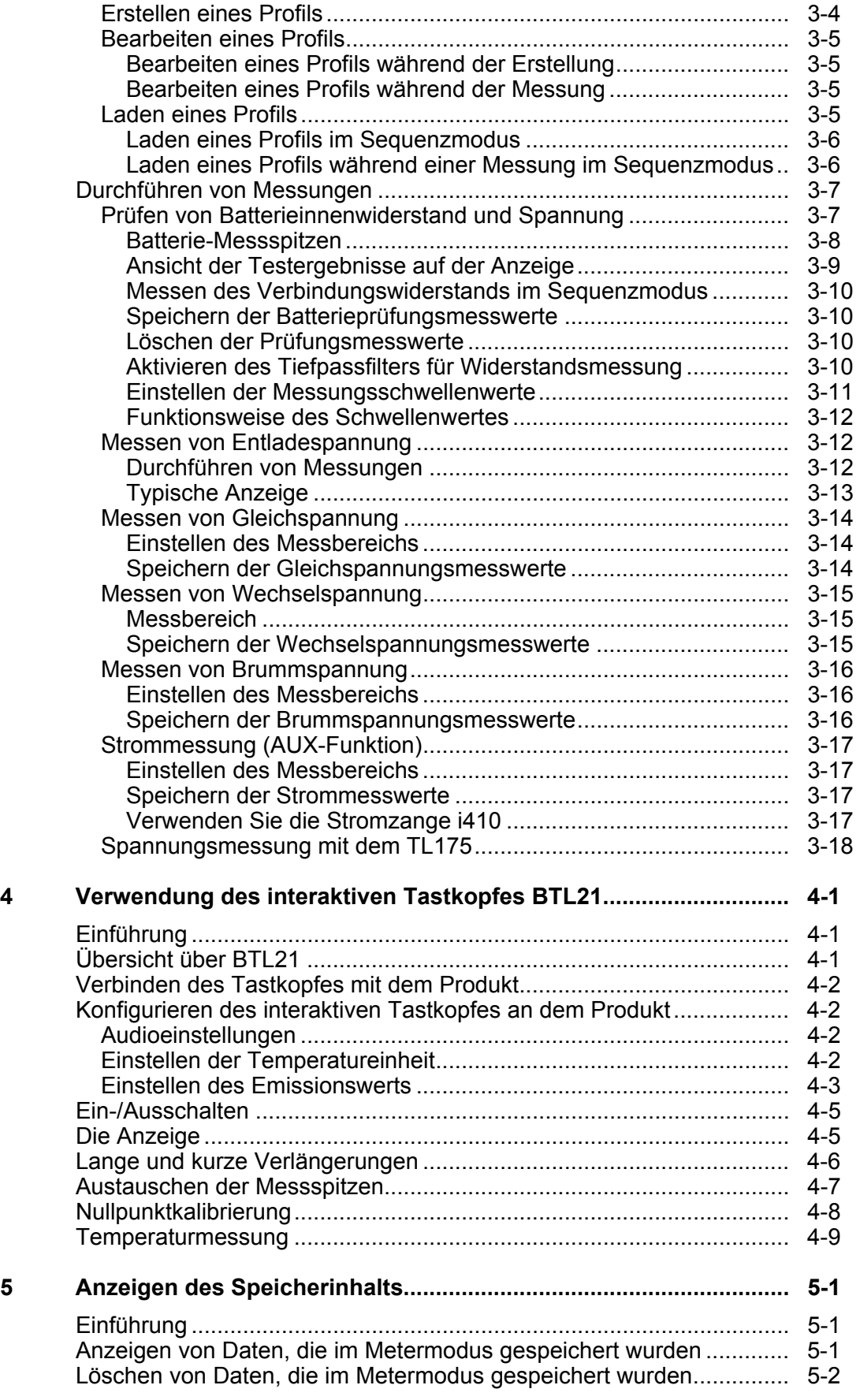

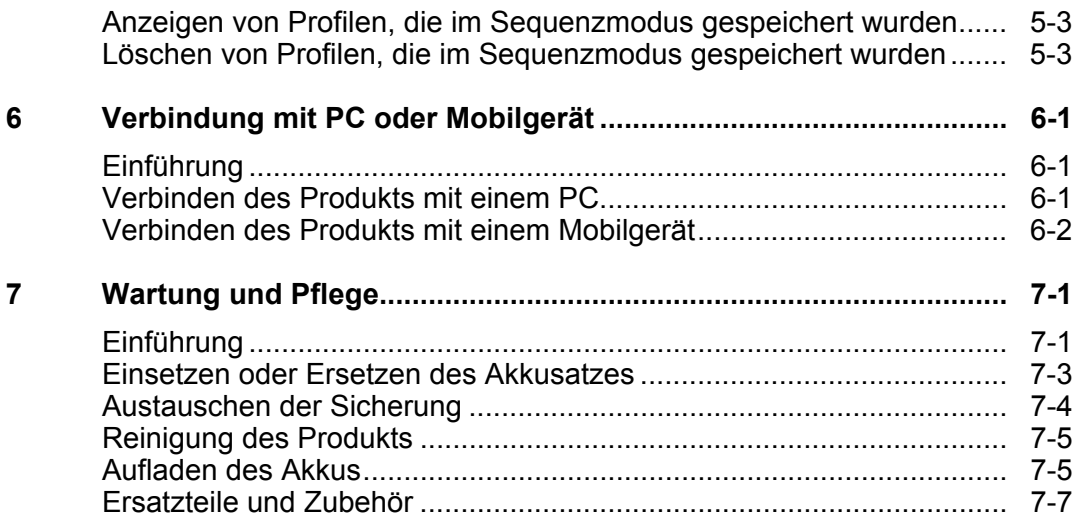

# *Tabellen*

#### **Tabelle Titel Seite**

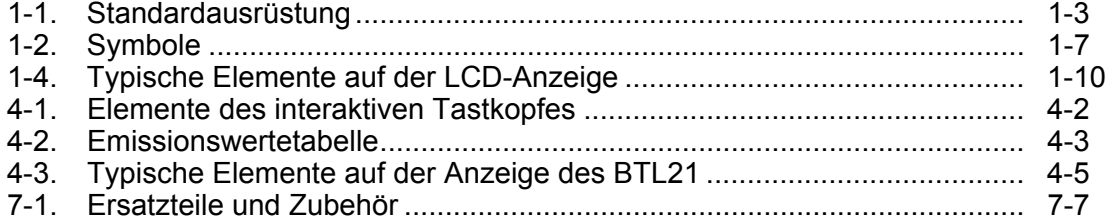

# *Abbildungsverzeichnis*

#### Abbildung **Titel Seite** Seite

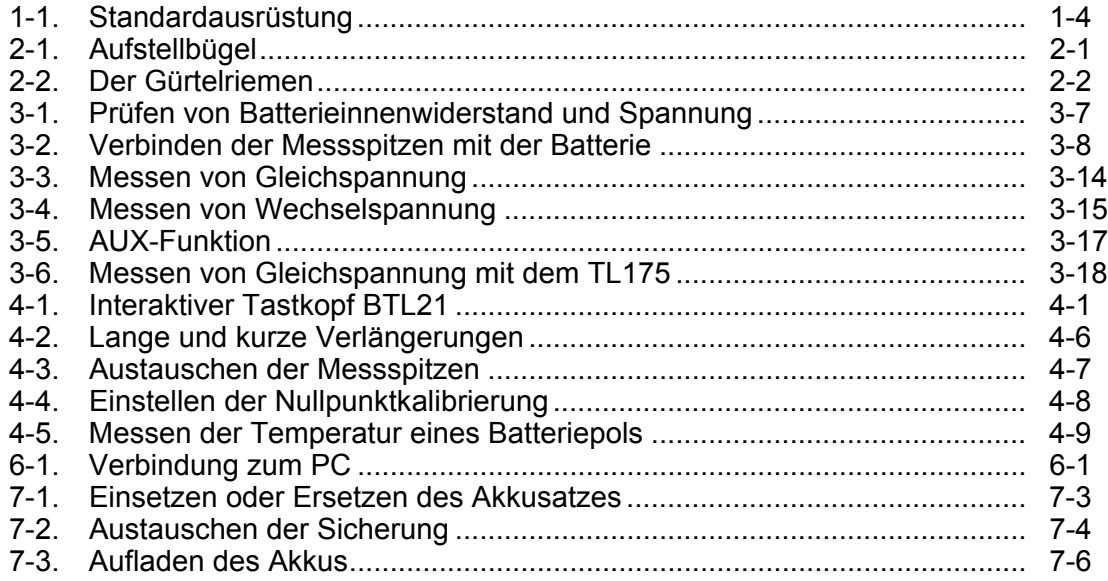

# *Kapitel 1 Produktübersicht und Spezifikationen*

## *Einführung*

In diesem Kapitel erhalten Sie Informationen über das Produkt, die Sicherheit, die Kontaktmöglichkeiten und Spezifikationen.

## *Kontaktaufnahme mit Fluke*

Wählen Sie eine der folgenden Telefonnummern, um Fluke zu kontaktieren:

- Technischer Support USA: + 1-800-44-FLUKE (1-800-443-5853)
- Kalibrierung/Instandsetzung USA: + 1-888-99-FLUKE (1-888-993-5853)
- Kanada: + +1-800-36-FLUKE (1-800-363-5853)
- Europa: +31 402 675 200
- China: +86-400-810-3435
- Japan: +81-3-6714-3114
- Singapur: +65 6799 5566
- Weltweit: +1 425 446 5500

Oder besuchen Sie die Website von Fluke unter www.fluke.com.

Gehen Sie zur Produktregistrierung auf http://register.fluke.com.

Um die aktuellen Ergänzungen des Handbuchs anzuzeigen, zu drucken oder herunterzuladen, besuchen Sie http://en-us.fluke.com/support/manuals.

## *Produktübersicht*

Der Fluke BT521 Batterietester (das Produkt) ist ein multifunktionales Messgerät für die Prüfung und Messung an stationären Batteriesystemen. Dieses Produkt kann den Innenwiderstand und Spannungen einer Batterie messen. Die Messergebnisse können zur Einschätzung des Gesamtzustandes des Systems herangezogen werden. Weiterhin kann das Gerät elektrische Parameter für die Instandhaltung des Batteriesystems messen, einschließlich Gleichspannung (DC) bis 1000 V, Wechselspannung (AC) bis 600 V und Brummspannung.

Das Produkt hat folgende Merkmale und Funktionen:

- **CAT III 600 V Sicherheitsspezifikationen** Das Produkt kann maximal 600 V AC in einer Kategorie-III-Umgebung messen.
- **Batterieinnenwiderstand** Über die Kelvin-Verbindungen misst das Produkt den Innenwiderstand. Eine Erhöhung des Innenwiderstands von einer bekannten Bezugsebene deutet auf eine Verschlechterung der Batterie hin. Die Überprüfung dauert weniger als 3 Sekunden.
- **Batteriespannung** Während der Innenwiderstandsprüfung misst das Produkt auch die Spannung der zu prüfenden Batterie.
- **Temperatur der negativen Anschlussklemme** Mit dem interaktiven Tastkopf BTL21 misst das Produkt die Temperatur der negativen Anschlussklemme mittels IR-Sensor in der Nähe der schwarzen Prüfspitze. Während der Prüfung des Batterieinnenwiderstands wird der Temperaturmesswert auf der LCD-Anzeige des interaktiven Tastkopfes angezeigt und im Speicher des Produkts abgelegt.
- **Discharge Volts** (Entladespannung) Der Entladungsmodus sammelt die Spannung jeder Batterie mehrmals zu einem bestimmten Intervall während einer Entladungs- oder Lastprüfung. Benutzer können die Zeit berechnen, bei der die Batterie die Abschaltspannung erreicht. Diese Zeit kann dazu verwendet werden, den Kapazitätsverlust dieser Batterie zu bestimmen.
- **Brummspannungsprüfung** Misst den ungewünschten Restwechselspannungsanteil der gleichgerichteten Spannung in den Gleichstromlade- und Wechselrichterschaltkreisen. Ermöglicht es Benutzern, Wechselstromkomponenten in Gleichstromladeschaltkreisen zu überprüfen und eine der Ursachen der Verschlechterung der Batterien ausfindig zu machen.
- **Strom:** Mit der Strommesszange und dem Adapter können Wechsel- und Gleichstrom überprüft und anschließend im Speicher abgelegt werden.
- **Meter Mode (Metermodus) und Sequence Mode (Sequenzmodus)** Der Metermodus wird für eine schnelle Prüfung oder Fehlersuche verwendet. In diesem Modus können Sie die Messwerte in einer zeitlichen Abfolge abspeichern und ablesen. Der Sequenzmodus ist für Instandhaltungsarbeiten mit mehreren Stromsystemen und Batterieserien. Bevor eine Aufgabe beginnt, können die Benutzer ein Aufgabenprofil für die Datenverwaltung und Berichterstellung konfigurieren.
- **Schwellenwerte und Warnung** Benutzer können maximal 10 Sätze von Schwellenwerten konfigurieren und nach jeder Messung eine Anzeige für Geeignet/Fhlr/Warnung erhalten.
- **AutoHold (AutoHalt)** Wenn AutoHold (AutoHalt) aktiviert ist, friert das Produkt den Messwert ein, sobald er eine Sekunde lang stabil bleibt. Der eingefrorene Messwert wird freigegeben, wenn eine neue Messung beginnt.
- **AutoSave (AutoSpei)** Wenn der Modus AutoSave (AutoSpei) aktiviert ist, werden Messwerte automatisch im internen Speicher des Produkts nach AutoHold (AutoHalt) gespeichert.
- **Software für Fluke Batterietester**  Einfach Daten vom Produkt auf den PC exportieren. Die Messdaten und Profilinformationen der Batterie werden durch die Software für den Tester gespeichert und archiviert und können für Vergleichs- und Trendanalysen verwendet werden. Alle Messdaten, das Batterieprofil und die Analyseinformationen können verwendet werden, um auf einfache Weise Berichte zu erstellen.

## *Standardausrüstung*

Elemente in Tabelle 1-1 gehören zum Lieferumfang des Produkts. Abbildung 1-1 zeigt die Elemente.

| Elementnr.                     | <b>Beschreibung</b>                                                                                         | Anzahl |  |
|--------------------------------|----------------------------------------------------------------------------------------------------|--------|--|
| $\circled{1}$                  | Hauptgerät                                                                                                  | 1      |  |
| (2)                            | BTL10, Basic Test Lead                                                                                      | 1      |  |
| $\circled{3}$                  | TL175, TwistGuard™ Test Leads                                                                               | 1      |  |
| $\circled{4}$                  | BTL A, Adapter für Spannungs-/Strommessleitungen                                                            | 1      |  |
| $\circled{5}$                  | BTL21, Interaktiver Tastkopfsatz mit Verlängerung und<br>Temperatursensor                                   | 1      |  |
| $\circled{6}$                  | i410, Gleich-/Wechselstromzange                                                                             | 1      |  |
| $\circled7$                    | BP500, 7,4 V 3000 mAh Lithium-Ionen-Akku                                                                    | 1      |  |
| $\circled{8}$                  | 1<br>BC500, 18 V Gleichstromladegerät                                                                       |        |  |
| $\circledcirc$                 | Netzkabel                                                                                                   | 1      |  |
| (10)                           | Standard Mini-B-USB-Kabel (Kabellänge: 1 m)                                                                 | 1      |  |
| $\textcircled{\scriptsize{1}}$ | BCR, Nullpunktkalibrierungsplatte                                                                           | 1      |  |
| (12)                           | Schulterriemen                                                                                              | 1      |  |
| (13)                           | Gürtelriemen                                                                                                | 1      |  |
| $\widehat{A}$                  | Magnetplatte                                                                                                | 1      |  |
| (15)                           | $\mathbf{1}$<br>C500L Gepolsterte Tragetasche, groß                                                         |        |  |
| (16)                           | $\overline{2}$<br>Ersatzsicherung                                                                           |        |  |
| (17)                           | Papierbatterieetiketten<br>100                                                                              |        |  |
|                                | Sicherheitsdatenblatt, nicht abgebildet                                                                     | 1      |  |
|                                | Gewährleistungskarte, nicht abgebildet                                                                      | 1      |  |
|                                | Kurzanleitung, nicht abgebildet                                                                             | 1      |  |
|                                | FlukeView <sup>®</sup> Batterie (CD) mit USB-Treiber und Handbüchern<br>in allen Sprachen, nicht abgebildet | 1      |  |

**Tabelle 1-1. Standardausrüstung** 

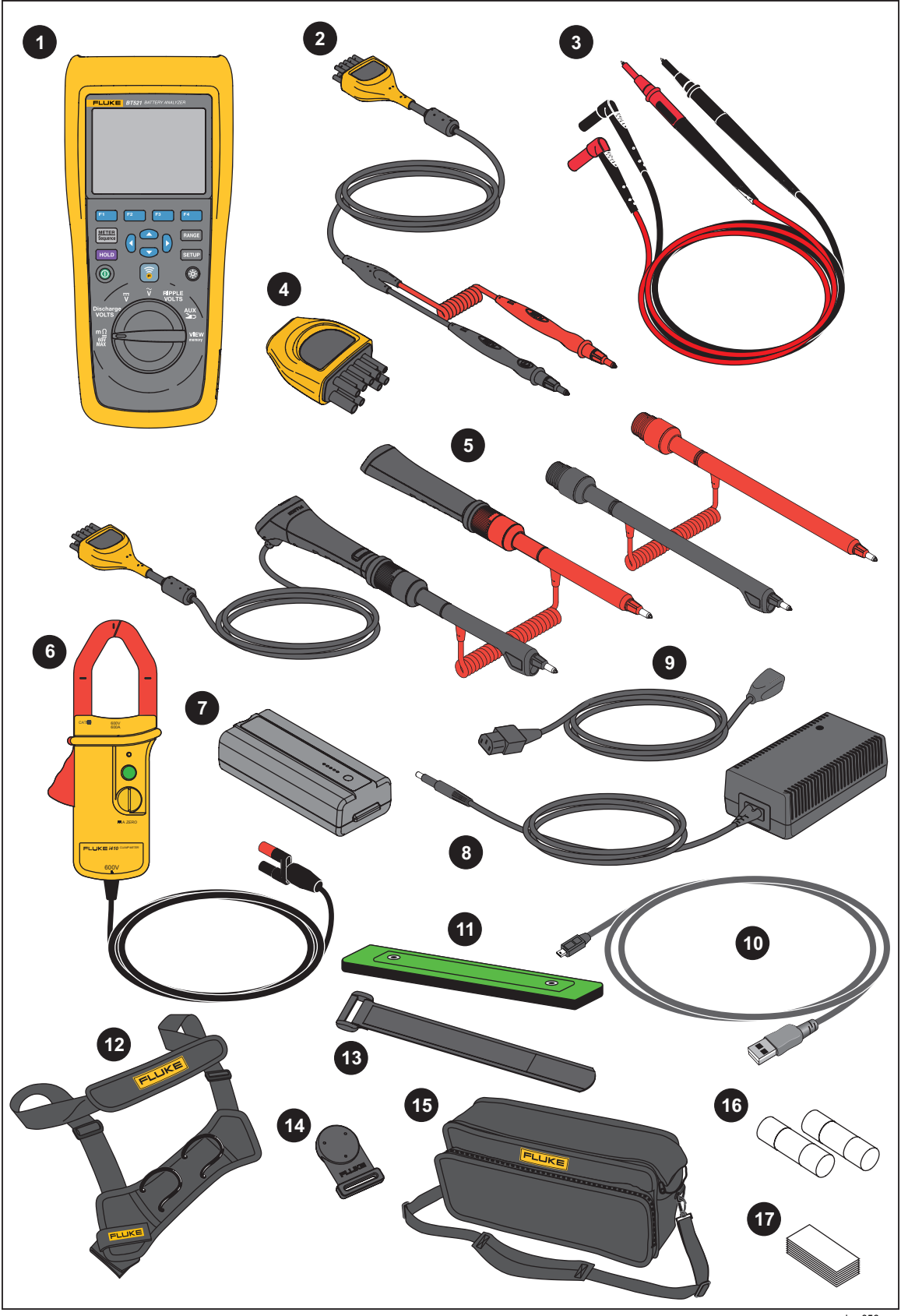

**Abbildung 1-1. Standardausrüstung** 

hsz056.eps

## *Sicherheitsinformationen*

**Warnung** kennzeichnet Situationen und Aktivitäten, die für den Anwender gefährlich sind. **Vorsicht** kennzeichnet Situationen und Aktivitäten, durch die das Produkt oder die zu prüfende Ausrüstung beschädigt werden können.

### AA Warnung

**Zur Vermeidung von Stromschlag, Brand oder Verletzungen sind folgende Hinweise zu beachten:** 

- **Alle Anweisungen sorgfältig durchlesen.**
- **Vor dem Gebrauch des Produkts sämtliche Sicherheitsinformationen aufmerksam lesen.**
- **Das Produkt nur gemäß Spezifikation verwenden, da andernfalls der vom Produkt gebotene Schutz nicht gewährleistet werden kann.**
- **Das Gerät nicht in der Nähe von explosiven Gasen, Dämpfen oder in dunstigen oder feuchten Umgebungen verwenden.**
- **Das Produkt nicht verwenden, wenn es beschädigt ist.**
- **Das Produkt nicht verwenden, wenn es nicht richtig funktioniert.**
- **Zwischen beliebigen Anschlüssen bzw. zwischen Anschlüssen und Masse niemals eine höhere Spannung als die angegebene Nennspannung anlegen.**
- **Keine Spannungen > 30 V AC Effektivspannung, 42 V AC Spitzenspannung oder 60 V DC berühren.**
- **Die Spezifikation der Messkategorie (CAT) der am niedrigsten spezifizierten Komponente eines Geräts, Messfühlers oder Zubehörs nicht überschreiten.**
- **Die Funktion HOLD (HALT) nicht zum Messen unbekannter Potenziale verwenden. Wenn der Anzeigehaltemodus HOLD (HALT) eingeschaltet ist, ändert sich die Anzeige bei der Messung eines anderen Potenzials nicht.**
- **Die Stromzange nur wie in diesem Handbuch beschrieben verwenden. Anderenfalls können die Sicherheitsfunktionen der Stromzange Sie nicht schützen.**
- **Die Stromzange nicht vor dem Griffschutz halten.**
- **Die Stromzange vor jedem Gebrauch untersuchen. Das Zangengehäuse und die Ausgangskabelisolierung auf Risse**  oder fehlenden Kunststoff prÄ<sup>1</sup>/4fen. Auch nach losen oder **verschlissenen Komponenten Ausschau halten. Die Isolierung im Bereich der Backen besonders sorgfältig untersuchen.**
- **Niemals die Stromzange an einem Stromkreis mit Spannungen über 600 V (CAT III) oder einer höheren Frequenz als 400 Hz verwenden.**
- **Bei Arbeiten im Bereich von unisolierten Leitern und Stromschienen extreme Vorsicht walten lassen. Berührung mit dem Leiter kann Stromschlag verursachen.**
- **Die Prüfleitungen nicht verwenden, wenn sie beschädigt sind. Die Prüfleitungen auf beschädigte Isolierung und freiliegendes Metall untersuchen und die Verschleißanzeige beachten. Durchgang der Messleitungen prüfen.**
- **Die Masseleitung immer vor der spannungsführenden Leitung anschließen und die spannungsführende Leitung immer vor der Masseleitung abklemmen.**
- **Gleichzeitigen Kontakt mit der Batterie und dem Rahmengestell oder der Hardware, die möglicherweise geerdet ist, vermeiden.**
- **Alle örtlich geltenden Sicherheitsbestimmungen sind strikt einzuhalten. Zur Vermeidung von Schock und Verletzungen durch Blitzentladungen beim Umgang mit gefährlichen freiliegenden spannungsführenden Leitern ist persönliche Schutzausrüstung (zugelassene Gummihandschuhe, Gesichtsschutz und flammbeständige Kleidung) zu tragen.**
- **Vor Verwendung des Produkts das Gehäuse untersuchen. Auf Risse oder fehlende Kunststoffteile prüfen. Insbesondere auf die Isolierung um die Buchsen herum achten.**
- **Für die Messung ausschließlich die korrekte Messkategorie (CAT) und Spannung sowie für die Stromstärke spezifizierte Messfühler, Messleitungen und Adapter verwenden.**
- **Zuerst eine bekannte Spannung messen, um die einwandfreie Funktion des Produkts zu prüfen.**
- **Den Betrieb auf die angegebene Messkategorie, Spannung bzw. Nennstromstärke beschränken.**
- **Mit den Fingern hinter dem Fingerschutz an den Messspitzen bleiben.**
- **Vor dem Öffnen des Akkufachs alle Tastköpfe, Messleitungen und sämtliches Zubehör entfernen.**
- **Die für die vorzunehmenden Messungen entsprechenden Anschlüsse, Funktionen und Messbereiche verwenden.**
- **Nur Stromsensoren, Messleitungen und Adapter verwenden, die im Lieferumfang des Produkts enthalten sind.**
- **Die CAT III-Schutzkappe der Messleitung installieren, wenn das Produkt in einer CAT III-Umgebung verwendet wird. Die CAT III-Schutzkappe verkürzt das ungeschützte Sondenmetall auf < 4 mm.**
- **Verwenden Sie das Produkt nicht, wenn Abdeckungen entfernt wurden oder das Gehäuse geöffnet ist. Anderenfalls kann es zum Berühren gefährlicher Spannungen kommen.**

Siehe Tabelle 1-2 für eine Liste der Symbole in diesem Handbuch und auf dem Produkt.

| Symbol          | <b>Beschreibung</b>                                                                                                    | Symbol                                        | <b>Beschreibung</b>                                                                                                    |
|-----------------|----------------------------------------------------------------------------------------------------|-----------------------------------------------|----------------------------------------------------------------------------------------------------|
| ⚠               | WARNUNG. GEFAHR. Siehe<br>Handbuch.                                                                                                    | ∼                                             | AC (Wechselstrom)                                                                                                    |
| ⚠               | WARNUNG, GEFÄHRLICHE<br>SPANNUNG. Risiko von<br>Stromschlägen.                                                                                                    | ≕                                             | DC (Gleichstrom)                                                                                                    |
| ┶               | Erde                                                                                                    |                                               | Sicherung                                                                                                    |
| CAT II          | Messkategorie II gilt für Prüf- und<br>Messkreise, die direkt mit der<br>Verwendungsstelle (wie<br>Netzsteckdosen u. ä.) der<br>Niederspannungs-<br>Netzstrominstallation verbunden<br>sind.                                                                                                    | CAT III                                       | Messkategorie III gilt für Prüf- und<br>Messkreise, die mit der Verteilung der<br>Niederspannungs-Netzstrominstallation des<br>Gebäudes verbunden sind. |
| CAT II          | Messkategorie IV gilt für Prüf- und<br>Messkreise, die mit der Quelle<br>der Niederspannungs-<br>Netzstrominstallation des<br>Gebäudes verbunden sind.                                                                                                    | Ø                                             | Entspricht den relevanten südkoreanischen<br>EMV-Normen.                                                                                                |
| $\frac{1}{100}$ | Zertifiziert durch TÜV SÜD<br>Product Service.                                                                                                    | $\textcircled{\textbf{F}}_{\text{\tiny{us}}}$ | Zertifiziert von der CSA Group nach den<br>nordamerikanischen Standards der<br>Sicherheitstechnik.                                                      |
| $C \in$         | Entspricht den Richtlinien der<br>Europäischen Union.                                                                                                    | ∕⊗                                            | Entspricht den relevanten australischen<br>EMV-Normen.                                                                                                  |
| 夏               | Dieses Gerät entspricht den Kennzeichnungsvorschriften der WEEE-Richtlinie. Das<br>angebrachte Etikett weist darauf hin, dass dieses elektrische/elektronische Produkt nicht in<br>Hausmüll entsorgt werden darf. Produktkategorie: In Bezug auf die Gerätetypen in Anhang I<br>der WEEE-Richtlinie ist dieses Produkt als Produkt der Kategorie 9, "Überwachungs- und<br>Kontrollinstrument", klassifiziert. Dieses Gerät nicht mit dem Hausmüll entsorgen. |                                               |                                                                                                    |

**Table 1-2. Symbole** 

## *Hochfrequenzdaten*

Siehe Datei "Radio Frequency Data for Class A" auf der Website von Fluke.

## *Tasten und E/A-Anschlüsse*

In Tabelle 1-3 werden die Tasten identifiziert und beschrieben.

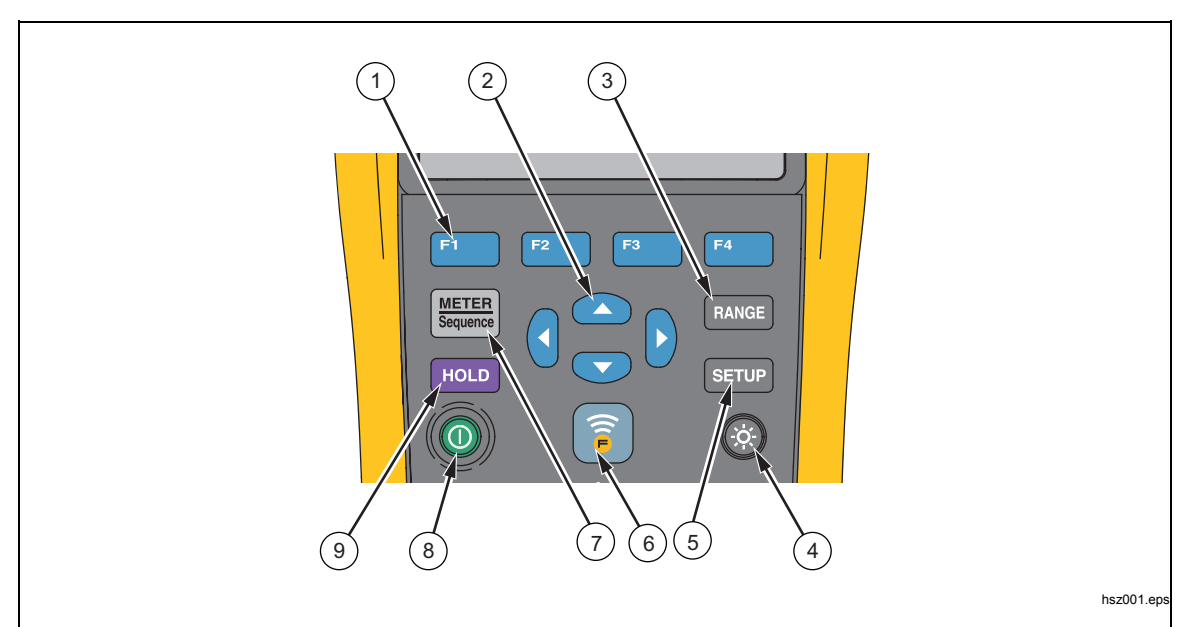

**Tabelle 1-3. Tasten** 

**Nr.** Taste **Funktion**  $\begin{picture}(20,10) \put(0,0){\line(1,0){155}} \put(15,0){\line(1,0){155}} \put(15,0){\line(1,0){155}} \put(15,0){\line(1,0){155}} \put(15,0){\line(1,0){155}} \put(15,0){\line(1,0){155}} \put(15,0){\line(1,0){155}} \put(15,0){\line(1,0){155}} \put(15,0){\line(1,0){155}} \put(15,0){\line(1,0){155}} \put(15,0){\line(1,0){155}} \$ Softkeys, die flexibel für verschiedene Funktionen auf der Anzeige arbeiten. **2 Algert Element in einem Menü** und blättert durch die Informationen. Schaltet zwischen manueller und automatischer Bereichswahl hin und her. Blättert durch alle Bereiche im manuellen Bereichswahlmodus. Schaltet die Hintergrundbeleuchtung ein oder aus. <sup>(5)</sup> SETUP | Öffnet das Setupmenü für Konfigurationen wie Kontrast, Sprache, Datum/Zeit und Abschaltzeit. **Ermöglicht die Verbindung zwischen dem Produkt und in der Nähe befindlichen** Mobilgeräten zur Datenübertragung.  $(7)$  METER Schaltet zwischen Meter- und Sequenzmodus hin und her. Weitere Informationen finden Sie im Kapitel 3. Schaltet zwischen Meter- und Sequenzspeicher hin und her. Weitere Informationen finden Sie im Kapitel 5. 8 **6** Schaltet das Produkt ein oder aus. (9) **Friert den aktuellen Messwert auf der Anzeige ein und ermöglicht das** Abspeichern des Messwerts.

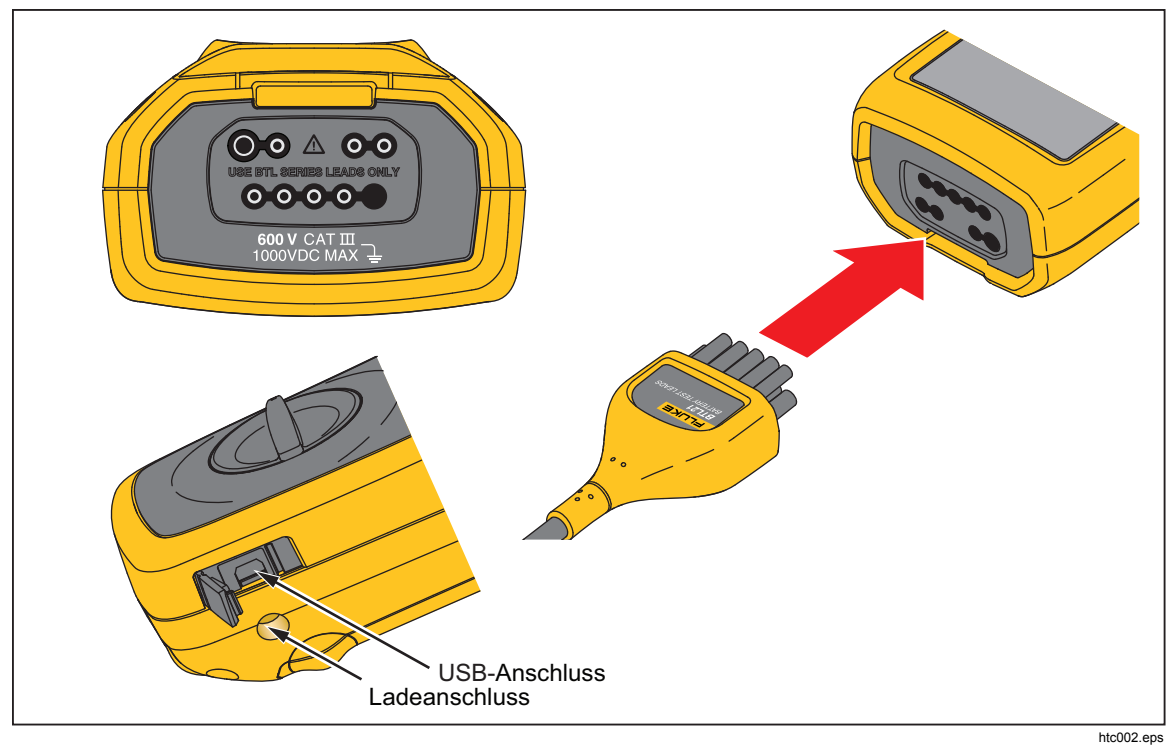

Abbildung 1-2 zeigt die Anschlüsse des Produkts.

**Abbildung 1-2. E/A-Anschlüsse** 

## *LCD-Anzeige*

Das Produkt verfügt über eine LCD-Anzeige, die für jede Messfunktion verschiedene Elemente anzeigt. Tabelle 1-4 beschreibt die typischen Elemente für die Messung des Batterieinnenwiderstands im Sequenzmodus.

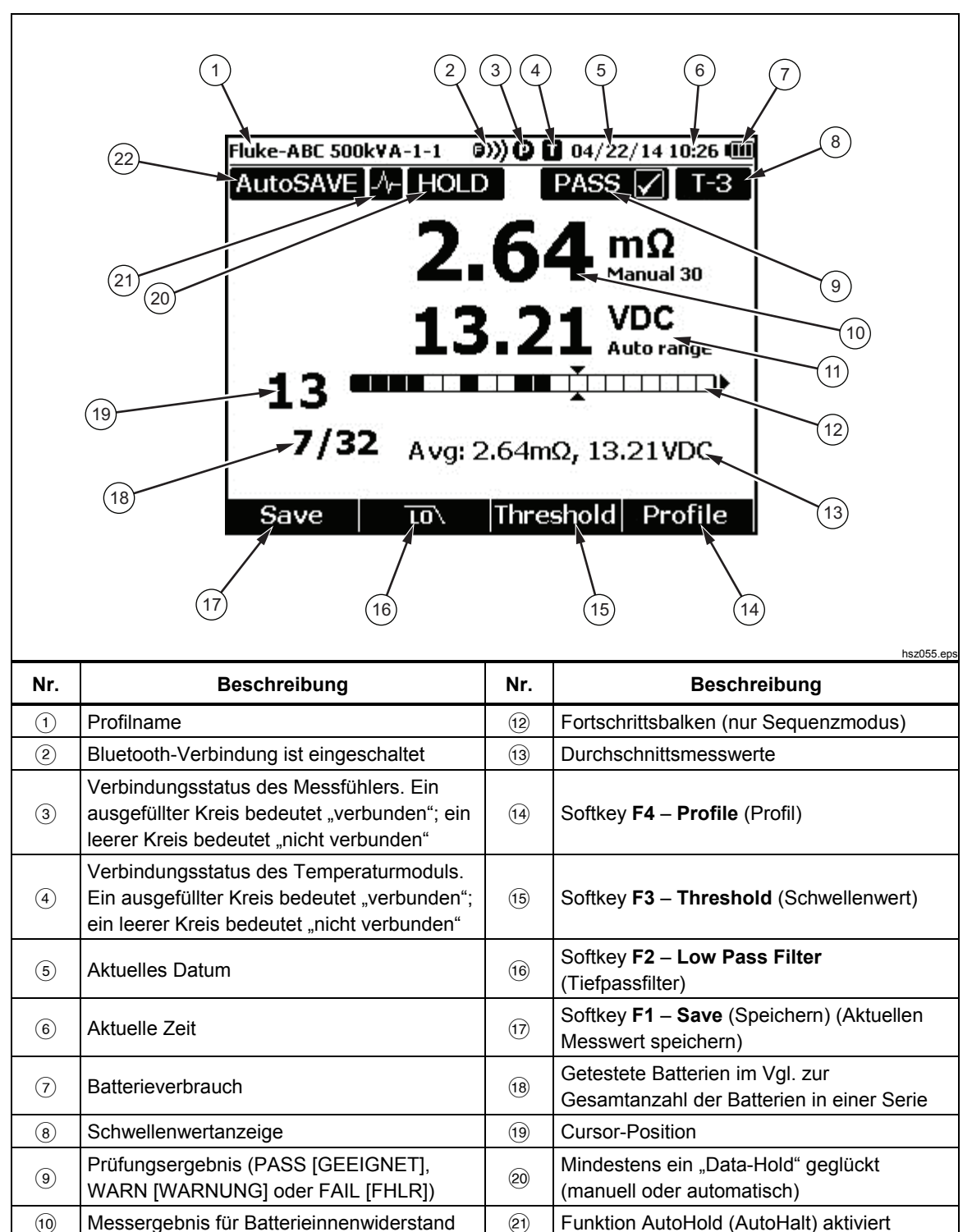

Spannungswert Funktion AutoSave (AutoSpei) aktiviert

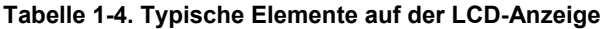

## *Spezifikationen*

#### *Allgemeine Spezifikationen*

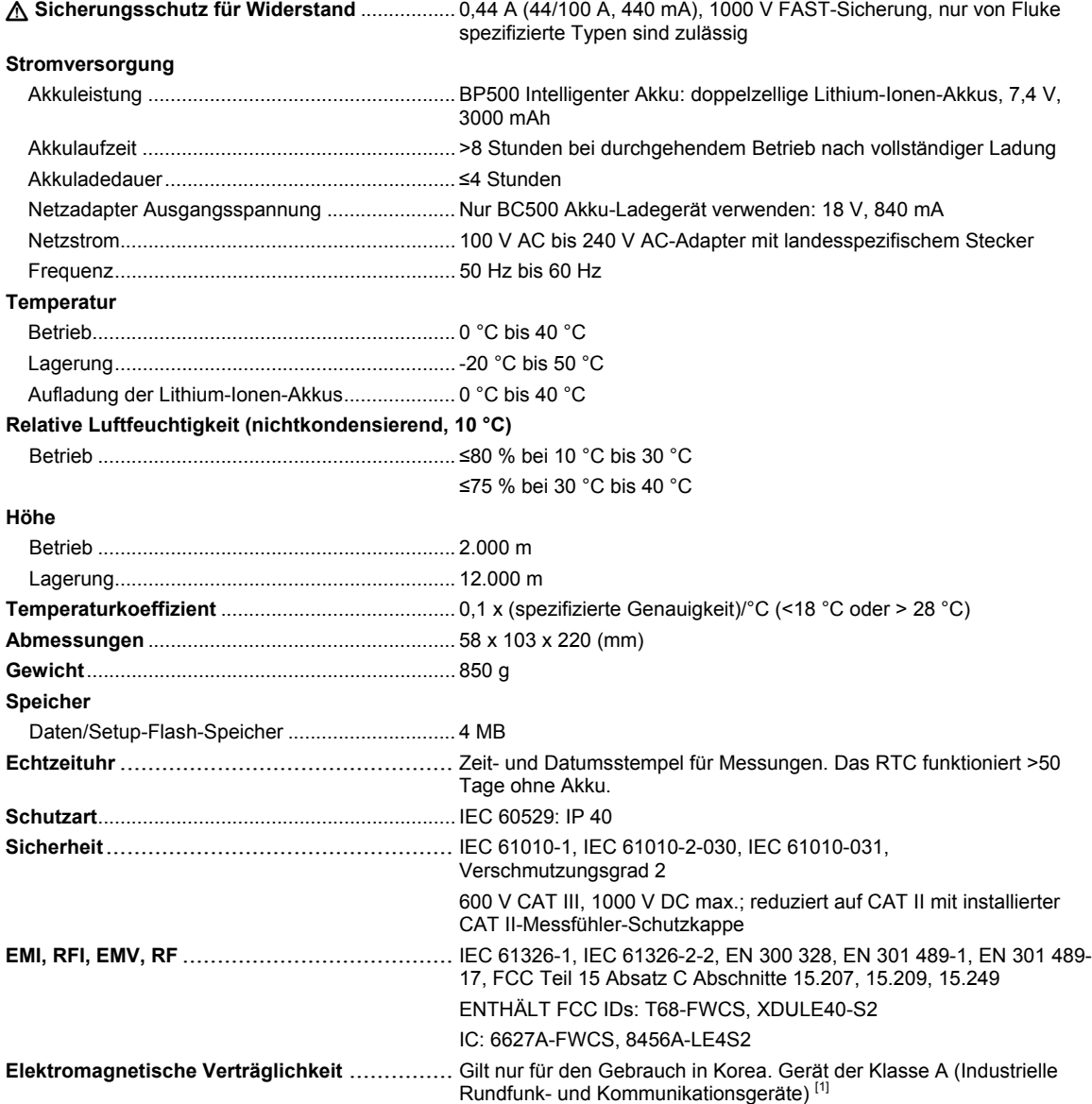

[1] Dieses Produkt erfüllt die Anforderungen an mit elektromagnetischen Wellen arbeitende Geräte für industrielle Umgebungen (Klasse A). Dies ist vom Verkäufer oder Anwender zu beachten. Dieses Gerät ist für den Betrieb in gewerblichen Umgebungen ausgelegt und darf nicht in Wohnumgebungen verwendet werden.

#### *Genauigkeitsspezifikationen*

Genauigkeit wird für einen Zeitraum von bis zu einem Jahr nach der Kalibrierung bei 18 °C bis 28 °C (64 °F bis 82 °F) und einer relativen Feuchte bis 80 % spezifiziert. Genauigkeitsspezifikationen gelten als: ±([% des Messwerts] + [Anzahl der niederwertigsten Stellen]). Die angegebene Genauigkeit gilt für eine Umgebungstemperatur, die auf ± 1 °C konstant ist.

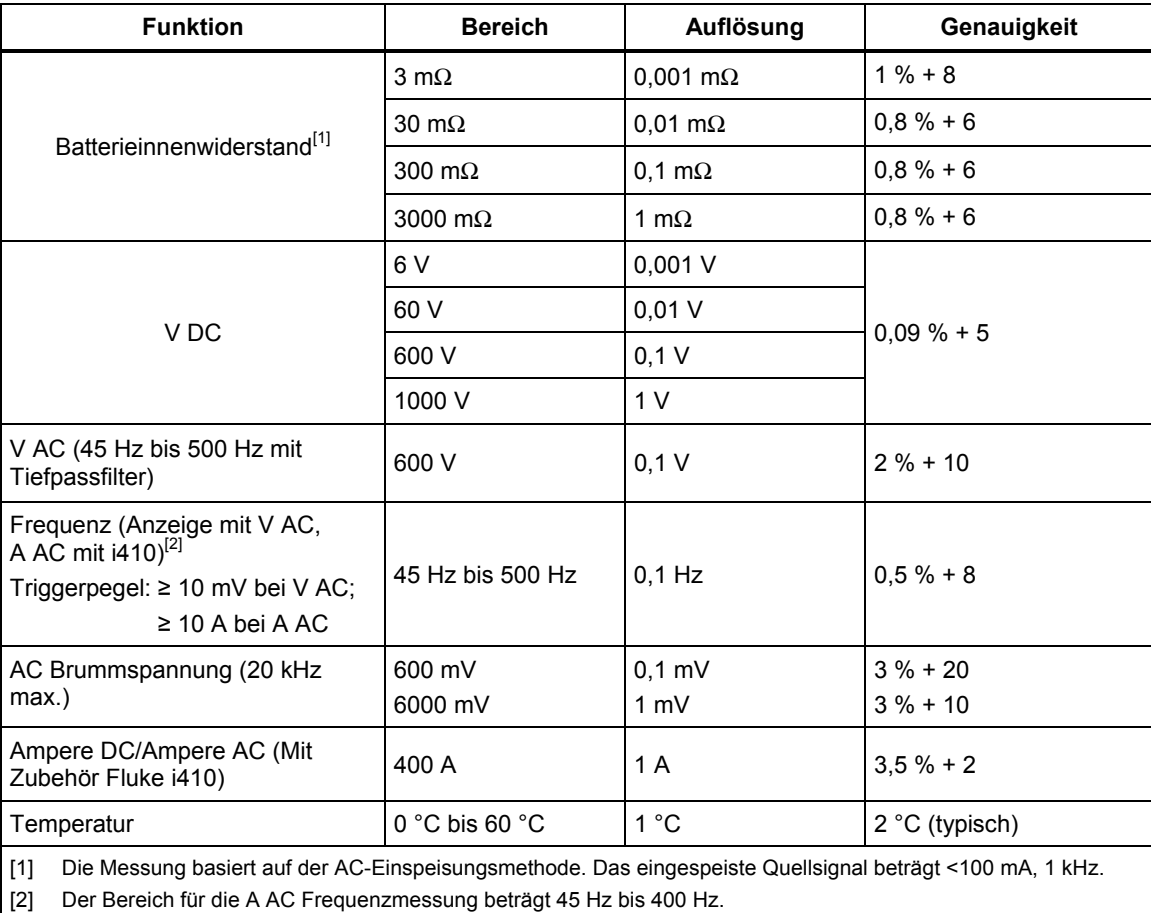

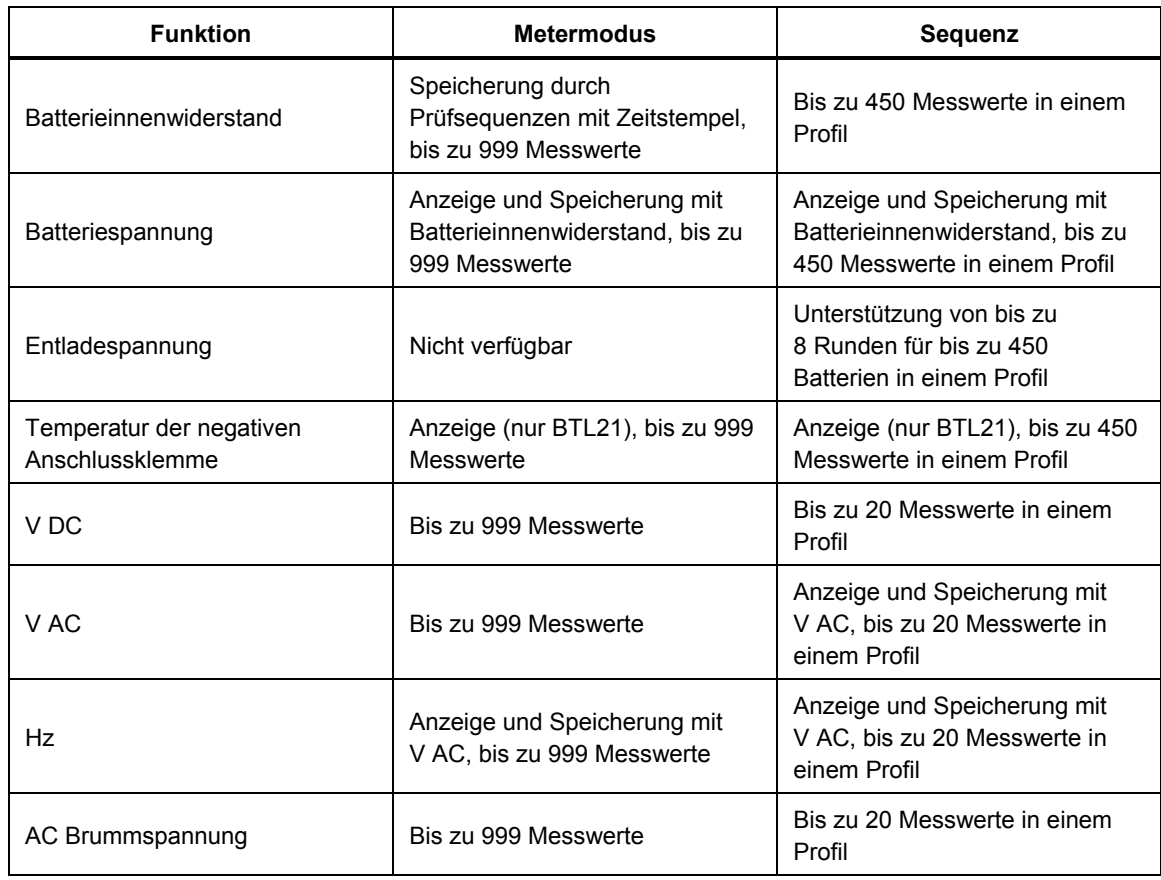

#### *Messwert-Speicherkapazität*

# *Kapitel 2 Setup*

## *Einführung*

In diesem Kapitel wird das Setup für das Produkt beschrieben.

## *Aufstellbügel*

Das Produkt verfügt über einen Aufstellbügel, mithilfe dessen Sie den Bildschirm sehen können, wenn es auf einer flachen Oberfläche steht. Siehe Abbildung 2-1.

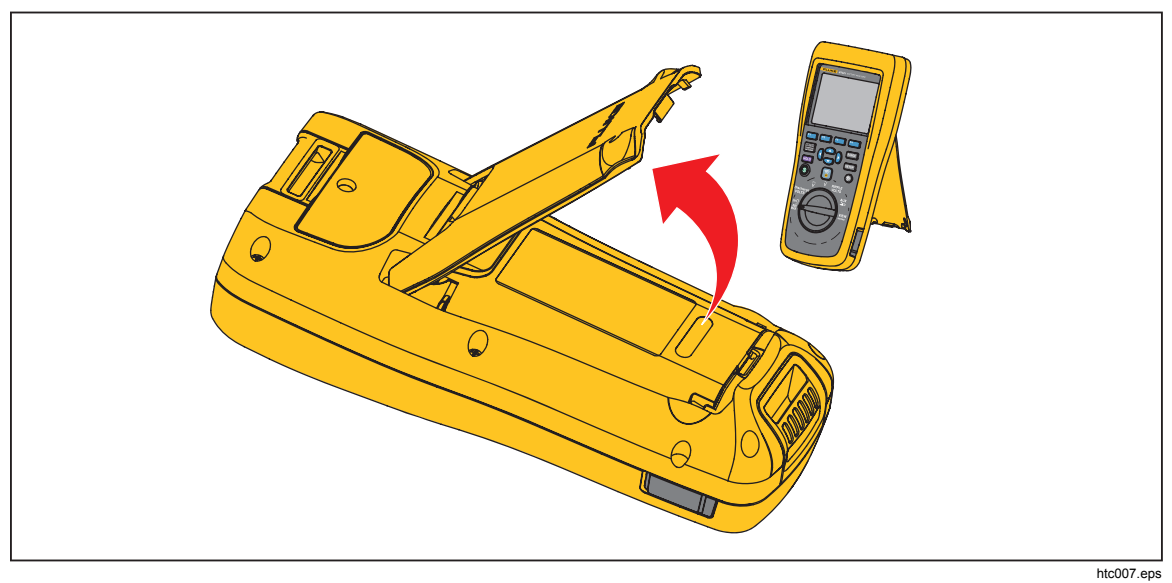

**Abbildung 2-1. Aufstellbügel** 

## *Gürtelriemen*

Abbildung 2-2 zeigt, wie der Gürtelriemen des Produkts verwendet wird.

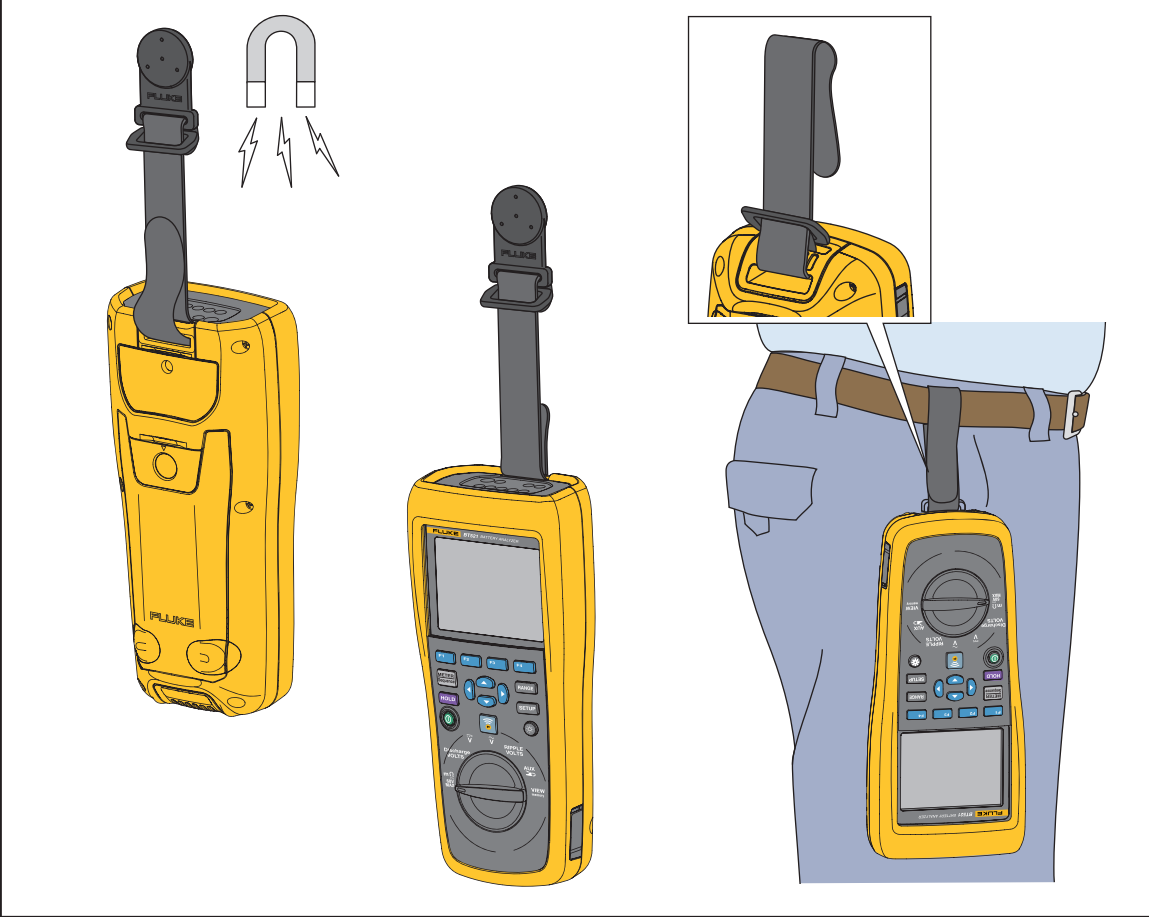

**Abbildung 2-2. Der Gürtelriemen** 

hsz031.eps

## *Einstellen des Anzeigekontrasts*

Anzeigekontrast einstellen:

1. Drücken Sie saup, um das Setup-Menü zu öffnen.

**Contrast** (Kontrast) ist bereits hervorgehoben.

2. Drücken Sie den Softkey**–**, um den Kontrast heller einzustellen, oder den Softkey **+**, um den Kontrast dunkler einzustellen.

#### *Hinweis*

*Wenn – zu lange gehalten wird, erscheint die Anzeige leer.* 

3. Drücken Sie auf **Back** (Zur.), um zum Normalbetrieb zurückzukehren.

## *Einstellen der Sprache*

Diese Sprachen sind für die Produktanzeige verfügbar:

- Englisch
- Deutsch
- Französisch
- Italienisch
- Niederländisch
- Portugiesisch
- Russisch
- Spanisch
- Türkisch
- Chinesisch (vereinfacht)
- Koreanisch

Die Standardanzeigensprache ist Englisch.

So wählen Sie eine andere Sprache aus:

- 1. Drücken Sie **Saup**, um das Setup-Menü zu öffnen.
- 2. Verwenden Sie D, um mit dem Menüauswähler Language/English zu markieren.
- 3. Drücken Sie den Softkey **Select** (Ausw.), um das Sprachauswahlmenü zu öffnen.
- 4. Verwenden Sie  $\odot$  und  $\odot$ , um die gewünschte Sprache zu markieren, und drücken Sie anschließend den Softkey **Confirm** (Bestät.).
- 5. Drücken Sie auf **Back** (Zur.), um zum Normalbetrieb zurückzukehren.

#### *Einstellen von Datum und Uhrzeit*

Die interne Uhr des Produkts wird auf der Anzeige angezeigt und für das Zeitstempeln der aufgezeichneten Messungen verwendet.

Zeit und Datum ändern:

- 1. Drücken Sie saup, um das Setup-Menü zu öffnen.
- 2. Verwenden Sie L und , um **General** zu markieren, und drücken Sie den Softkey **Select** (Ausw.).

**Date/time** (Datum/Zeit) ist standardmäßig ausgewählt.

3. Drücken Sie den Softkey **Adjust** (Anpass), um den Einstellbildschirm für Datum/Zeit zu öffnen.

- 4. Verwenden Sie (aund b), um das zu bearbeitende Feld zu markieren. Verwenden Sie  $\textcircled{1}$  und  $\textcircled{2}$  um den Wert zu erhöhen oder zu verringern.
- 5. Wenn Zeit und Datum korrekt eingestellt sind, drücken Sie auf den Softkey **OK**.
- 6. Drücken Sie auf **Back** (Zur.), um zum Normalbetrieb zurückzukehren.

Datumsformat ändern:

- 1. Drücken Sie saue, um das Setup-Menü zu öffnen.
- 2. Verwenden Sie <sup>ing</sup> und <sup>△</sup>, um **General** zu markieren, und drücken Sie den Softkey **Select** (Ausw.).

**Date/time** (Datum/Zeit) ist standardmäßig ausgewählt.

- 3. Drücken Sie den Softkey **Format**, um das Datumsformatmenü zu öffnen.
- 4. Verwenden Sie  $\overline{\bullet}$  und  $\widehat{\bullet}$ , um das gewünschte Datumsformat zu markieren.
- 5. Drücken Sie den Softkey **Confirm** (Bestät.).
- 6. Drücken Sie auf **Back** (Zur.), um zum Normalbetrieb zurückzukehren.

## *Ein-/Ausschalten des akustischen Signals*

Akustisches Signal ein-/ausschalten:

- 1. Drücken Sie saup, um das Setup-Menü zu öffnen.
- 2. Verwenden Sie **☉**, um Beep (Piep) zu markieren, und drücken Sie den Softkey **Select** (Ausw.).
- 3. Verwenden Sie  $\subseteq$  und  $\subseteq$ , um **Off** (Aus) oder **On** (An) zu markieren, und drücken Sie den Softkey **Confirm** (Bestät.).
- 4. Drücken Sie auf **Back** (Zur.), um zum Normalbetrieb zurückzukehren.

### *Modus AutoHold (AutoHalt) und Modus AutoSave (AutoSpei)*

*Hinweis* 

*AutoHold (AutoHalt) und AutoSave (AutoSpei) sind nur für die Funktionen Batterieinnenwiderstand und Entladen verfügbar.* 

Wenn AutoHold (AutoHalt) aktiviert ist, wird das "Herzschlag"-Symbol auf der Anzeige angezeigt. Das Produkt hält den Messwert, wenn er eine Sekunde lang stabil bleibt. Nach erfolgreichem AutoHold (AutoHalt), wird das Symbol **HOLD** auf der Anzeige angezeigt. Der automatisch gehaltene Messwert wird nicht gelöscht, auch wenn der Benutzer die Messleitungen vom Prüfobjekt entfernt.

Im Modus AutoSave (AutoSpei) wird das Symbol **AutoSave** auf der Anzeige angezeigt. Der automatisch gehaltene Messwert wird automatisch im internen Speicher abgelegt.

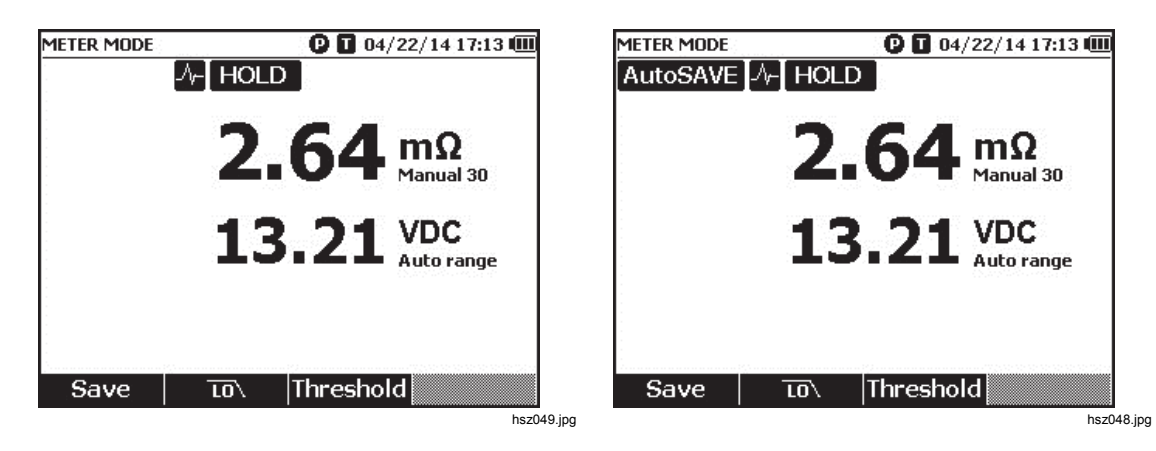

### AA Warnung

**Zur Vermeidung von Stromschlag, Brand oder Verletzungen nicht den Anzeigehaltemodus (HOLD) zur Messung unbekannter Potenziale verwenden. Wenn der Anzeigehaltemodus HOLD (HALT) eingeschaltet ist, ändert sich die Anzeige bei der Messung eines anderen Potenzials nicht.** 

Modus AutoHold (AutoHalt) und AutoSave (AutoSpei) einstellen:

- 1. Drücken Sie Saup, um das Setup-Menü zu öffnen.
- 2. Verwenden Sie **vund 
automodus** zu markieren.
- 3. Drücken Sie den Softkey **Select** (Ausw.), um das Automodus-Menü zu öffnen.
- 4. Verwenden Sie <sup>ind</sup> ∩und △, um Disable (Deakt.), **HOLD** (HALT) oder **HOLD+SAVE** (HALT+SPEI) zu markieren.
- 5. Drücken Sie den Softkey **Confirm** (Bestät.).
- 6. Drücken Sie auf **Back** (Zur.), um zum Normalbetrieb zurückzukehren.

## *Einstellen der automatischen Abschaltungszeit*

Nutzen Sie die Funktion der automatischen Abschaltungszeit, um Energie einzusparen. Sie können die automatische Abschaltung aktivieren oder deaktivieren und die Zeit zwischen dem letzten Betrieb und der automatischen Abschaltung einstellen.

Automatische Abschaltungszeit einstellen:

- 1. Drücken Sie saup, um das Setup-Menü zu öffnen.
- 2. Verwenden Sie <sup>ing</sup> und <sup>△</sup>, um **General** zu markieren, und drücken Sie den Softkey **Select** (Ausw.).
- 3. Verwenden Sie  $\infty$  und  $\subseteq$ , um **Power off** (Ausschit.) zu markieren, und drücken Sie den Softkey **Select** (Ausw.).
- 4. Verwenden Sie L und , um **5 Minutes** (5 Minuten), **15 Minutes** (15 Minuten), **30 Minutes** (30 Minuten) oder **Never** (Nie) zu markieren.
- 5. Drücken Sie den Softkey **Confirm** (Bestät.).
- 6. Drücken Sie den Softkey **Back** (Zur.), um zum Setup-Bildschirm zurückzukehren.

## *Anzeigen der Geräteinformationen*

Das Produkt zeigt die folgenden Informationen an: Modellnummer, Seriennummer, Version, Analogboardversion und Kalibrierungsdatum.

Geräteinformationen anzeigen:

- 1. Drücken Sie **Saup**, um das Setup-Menü zu öffnen.
- 2. Verwenden Sie  $\subseteq$  und  $\subseteq$ , um General zu markieren, und drücken Sie den Softkey **Select** (Ausw.).
- 3. Verwenden Sie  $\infty$  und  $\subseteq$ , um **Device info** (Geräteinfo.) zu markieren, und drücken Sie den Softkey **View** (Ans.).

Der Geräteinformationsbildschirm… wird angezeigt.

4. Drücken Sie den Softkey **Back** (Zur.), um zum Setup-Bildschirm zurückzukehren.

#### *Zurücksetzen auf Herstellermodus*

Produkt auf den Herstellermodus zurücksetzen:

- 1. Drücken Sie **Saup**, um das Setup-Menü zu öffnen.
- 2. Verwenden Sie <sup>ing</sup> und <sup>△</sup>, um **General** zu markieren, und drücken Sie den Softkey **Select** (Ausw.).
- 3. Verwenden Sie  $\infty$  und  $\subseteq$ , um **Factory mode** (Herstellermodus) zu markieren, und drücken Sie den Softkey **Reset**.
- 4. Drücken Sie den Softkey **Confirm** (Bestät.), um das Produkt auf den Herstellermodus zurückzusetzen.

*Hinweis* 

*Wenn das Produkt auf den Herstellermodus zurückgesetzt wird, werden alle aktuellen Messdaten gelöscht.* 

#### *Anzeigen der Informationen zur Speicherverwendung*

Informationen zur Speicherverwendung anzeigen:

- 1. Drücken Sie **Saup**, um das Setup-Menü zu öffnen.
- 2. Verwenden Sie <sup>ind</sup> und <sup>△</sup>, um **Memory info.** (Speicherinfo.) zu markieren, und drücken Sie den Softkey **Select** (Ausw.).

Der Bildschirm zeigt die Informationen zur Speicherverwendung im Metermodus und Sequenzmodus an.

3. Drücken Sie den Softkey **Back** (Zur.), um zum Setup-Bildschirm zurückzukehren.

# *Kapitel 3 Verwendung des Produkts*

## *Einführung*

In diesem Kapitel erhalten Sie Informationen über die Verwendung des Produkts. Das Produkt bietet zwei Modi für verschiedene Messzwecke: Metermodus und Sequenzmodus.

Im Metermodus können Sie einfach und schnell Messungen durchführen sowie die Messwerte und Zeitstempel im Speicher des Produkts ablegen. In diesem Modus misst das Produkt den Innenwiderstand der Batterie und die Spannung, Gleichspannung, Wechselspannung und Brummspannung.

Der Sequenzmodus ist für Batterieinstandhaltungspersonal geeignet, das an mehreren Teststandorten arbeitet. In diesem Modus können Sie ein Profil für jede zu prüfende Batterieserie erstellen. Das Profil spezifiziert Informationen wie benutzerdefinierter Teststandort, Gerätetyp, Seriennummer, Batterieanzahl und Batteriemodell. Während des Tests werden alle Testdaten, einschließlich Batteriewiderstand, Spannung und Brummspannung im Profil gespeichert. Nach Abschluss einer Batterieserienprüfung, können Sie ein neues Profil für die nächste Batterieserie oder den nächsten Teststandort erstellen. Sie können auch Testdaten aus einem älteren Profilverlauf abrufen oder löschen.

Mit der integrierten Profilverwaltung und der Analysesoftware auf dem PC, können Sie Trenddaten der Instandhaltung analysieren und Berichte auf effiziente Weise erstellen. Sie können beispielsweise einen umfassenden Test- und Instandhaltungsbericht für einen Teststandort erstellen oder die Widerstandsänderungen einer Batterieserie über einen Zeitverlauf analysieren.

## *Wechseln zwischen Metermodus und Sequenzmodus*

Nach dem Einschalten befindet sich das Produkt standardmäßig im Metermodus. **METERMODUS** wird in der linken oberen Ecke der Anzeige angezeigt.

Zum Sequenzmodus wechseln:

1. Drücken Sie auf  $\frac{\text{METER}}{\text{Sequence}}$ .

Der Bildschirm "Enter SEQUENCE mode??" (SEQUENZ Mod starten?) wird angezeigt.

2. Drücken Sie den Softkey **Continue** (Fortf.), **New** (Neu) oder **Load** (Lad.) und führen Sie andere erforderliche Auswahlen durch, um den Messbildschirm des Sequenzmodus zu öffnen.

*Hinweis* 

*Wenn Sie den Sequenzmodus zum ersten Mal öffnen, drücken Sie den Softkey "New" (Neu), um ein neues Profil zu erstellen.* 

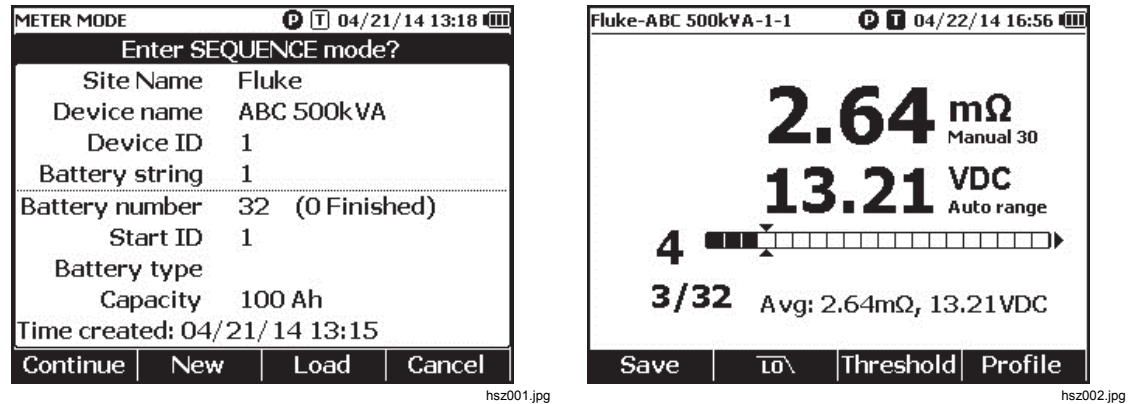

Zum Metermodus zurückwechseln:

- 1. Drücken Sie auf [METER].
- 2. Wenn der Bildschirm "Back to METER mode??" ((Zrck zu METER Mod?) angezeigt wird, drücken Sie auf den Softkey **Continue** (Fortf.).

Der Messbildschirm des Metermodus wird geöffnet.

*Hinweis* 

*Alle Messwerte, die im Sequenzmodus gemessen wurden, werden im Speicher abgelegt.* 

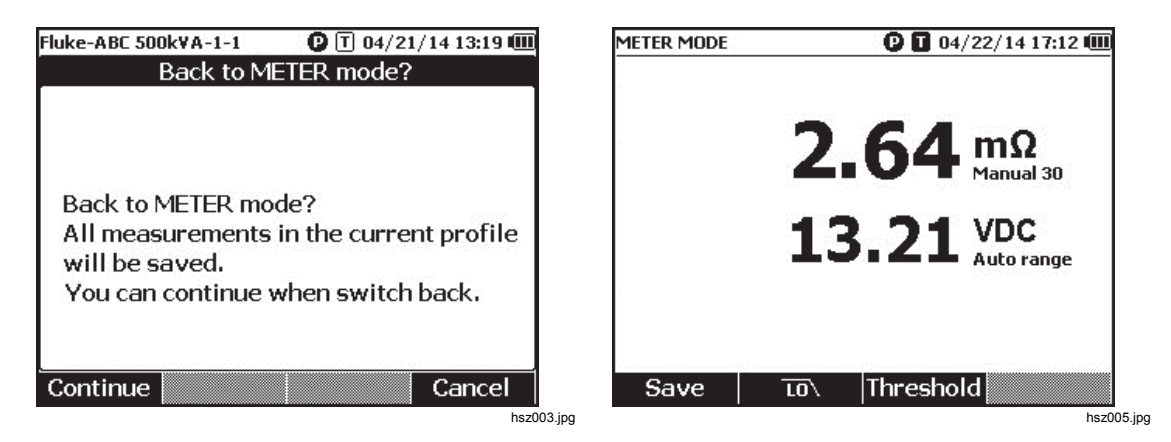

## *Verwenden eines Profils im Sequenzmodus*

Im Sequenzmodus ermöglicht Ihnen das Produkt Daten in Profilen zu verwalten, zu kategorisieren und zu analysieren. Die Abbildung unten zeigt ein typisches Profil.

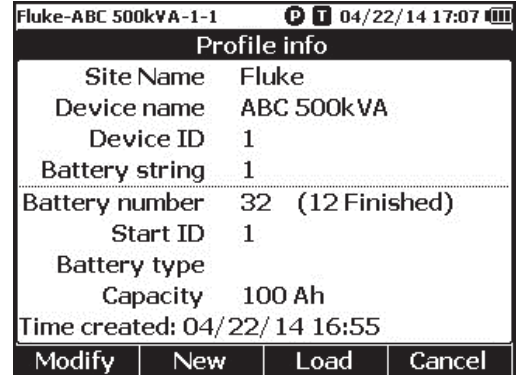

hsz006.jpg

#### *Verwalten von Profilen*

Jedes Produkt speichert bis zu 100 Profile. Ein Profil beschreibt die Batterieinstandhaltungsumgebung in einer Baumstruktur.

Beispiel:

- Werksname: Fluke
- Gerätename: ABC 500 kVA
- Gerät ID: 1
- Batterieserie: 1
- Start ID: 1

In diesem Fall wird in der linken oberen Ecke der Profilname **Fluke-ABC 500KVA-1-1** angezeigt. Die PC-Software verwendet dieselbe Struktur, um das Profil zu kategorisieren.

Fluke empfiehlt, dass Sie für eine bessere Analyse für eine Batterieserie stets denselben Profilnamen verwenden. Die Profile werden durch ihre Zeitstempel unterschieden.

#### *Erstellen eines Profils*

Das Produkt bietet folgende Möglichkeiten ein Profil zu erstellen:

- **Create by default** (Erst. Sie standardm.): Verwendet Standardsystemdaten für die Erstellung eines Profils.
- **Copy from template** (Aus Vorlage kop.): Kopiert Daten aus einer bestehenden Vorlage.
- **String+1** (Serie+1): Kopiert Daten aus dem vorigen Profil und erhöht den Wert einer Batterieserie um 1.

#### *Hinweis*

*Die Option "Copy from template" (Aus Vorlage kop.) ist nur verfügbar, nachdem Vorlagen vom PC heruntergeladen wurden.* 

Profil im Sequenzmodus erstellen:

1. Drücken Sie im Messbildschirm des Sequenzmodus den Softkey **Profile** (Profil).

Das Menü "Profile info" (Profilinfo) wird angezeigt.

2. Drücken Sie den Softkey **New** (Neu). Das Menü "Select the Way to Create" (Wählen Sie die Möglichkeit zum Erstellen) wird angezeigt.

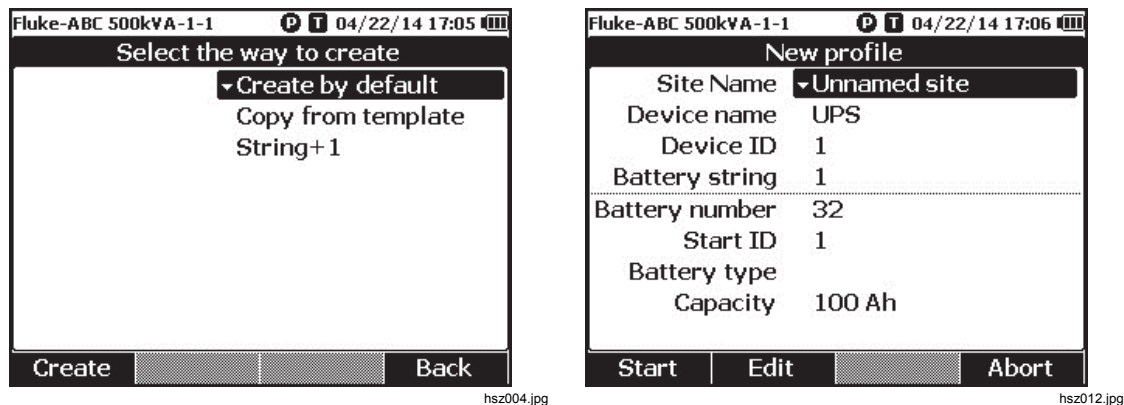

- 3. Verwenden Sie und L, um **Create by default** (Erst. Sie standardm.), **Copy from template** (Aus Vorlage kop.) oder **String+1** (Serie+1) auszuwählen.
- 4. Drücken Sie den Softkey **Create** (Erst.).

Das Menü "New Profile" (Profil Neu) wird angezeigt.

- 5. Falls notwendig, drücken Sie den Softkey **Edit** (Bear) und anschließend die Pfeiltasten und Softkeys, um die Feldwerte zu bearbeiten.
- 6. Drücken Sie den Softkey **Done** (Fert), um den Bearbeiten-Status zu verlassen.
- 7. Drücken Sie den Softkey **Start**, um den Messbildschirm zu öffnen.

#### *Hinweis*

- *Wenn dieselbe Batterieserie periodisch geprüft wird, empfiehlt Fluke, denselben Profilnamen zu verwenden. Auf diese Weise können Testdaten archiviert und der Datentrend leichter beobachtet werden.*
- *Nachdem der Test einer Batterieserie in einem System abgeschlossen ist, kann mittels der "Serie+1"-Funktion einfach zur nächsten Batterieserie gewechselt werden, ohne die Daten erneut eingeben zu müssen.*

#### *Bearbeiten eines Profils*

Im Sequenzmodus können Profile während der Erstellung oder während der Messung bearbeitet werden.

*Bearbeiten eines Profils während der Erstellung* 

Profil während der Erstellung bearbeiten:

- 1. Verwenden Sie  $\odot$  und  $\odot$  im Menü "New Profile" (Profil Neu), um ein zu bearbeitendes Datenfeld zu markieren.
- 2. Bearbeiten Sie den Datenwert.
	- a. Für **Device ID** (Gerät ID) und **Battery string** (Batterieserie), verwenden Sie die Softkeys **–** und **+**, um die Werte zu ändern.
	- b. Um andere Datenfelder zu bearbeiten, drücken Sie den Softkey **Edit** (Bear) und verwenden die Pfeiltasten, um die Datenwerte zu ändern. Verwenden sie den Softkey **Select** (Ausw.) für jede Auswahl und den Softkey **Done** (Fert), um das Datenfeld abzuschließen.
- 3. Drücken Sie den Softkey **Start**, um die Änderung zu bestätigen und den Messbildschirm zu öffnen.

#### *Bearbeiten eines Profils während der Messung*

Profil während der Messung bearbeiten:

1. Drücken Sie den Softkey **Profile** (Profil).

Der Profilinformationsbildschirm wird angezeigt.

*Hinweis* 

*Sobald ein Profil erstellt ist, kann die Batterienummer oder die Start ID nicht geändert werden. Andere Datenwerte sind veränderbar.* 

2. Drücken Sie den Softkey **Modify** (Modif.).

Der Bildschirm "Edit profile" (Profil bearb) wird angezeigt.

- 3. Verwenden Sie  $\bigcirc$  und  $\bigcirc$ , um das zu bearbeitende Datenfeld zu markieren.
- 4. Verwenden Sie die in "Edit a profile during creation" (Ein Profil während der Erstellung bearbeiten) beschriebene Methode, um das Profil zu bearbeiten.

#### *Laden eines Profils*

Im Sequenzmodus kann das Produkt ein zuvor gespeichertes Profil laden, wenn es sich im Sequenzmodus befindet oder während Messungen im Sequenzmodus durchgeführt werden. Diese Methode kann verwendet werden, um eine unvollständiges Profil fortzusetzen.

#### *Hinweis*

*Alle Daten des aktuellen Profils werden automatisch gespeichert, wenn ein vorheriges Profil geladen wird.* 

#### *Laden eines Profils im Sequenzmodus*

Profil im Sequenzmodus laden:

- 1. Drücken Sie auf dem Bildschirm "Enter SEQUENCE mode?" (SEQUENZ Mod starten?) den Softkey **Load** (Lad.). Der Bildschirm "Load profile" (Profil laden) zeigt eine Liste des im Produktspeicher befindlichen Profilverlaufs.
- 2. Verwenden Sie  $\subseteq$  und  $\subseteq$ , um die Nummer des zu ladenden Profils zu markieren.
- 3. Drücken Sie den Softkey **Load** (Lad.). Auf dem Bildschirm werden Konfigurationen des ausgewählten Profils angezeigt.
- 4. Drücken Sie den Softkey **Continue** (Fortf.), um das Laden des ausgewählten Profils zu bestätigen.

Der Name des geladenen Profils wird in der linken oberen Ecke des Bildschirms angezeigt.

#### *Laden eines Profils während einer Messung im Sequenzmodus*

Profil während einer Messung im Sequenzmodus laden:

1. Drücken Sie auf dem Messbildschirm den Softkey **Profile** (Profil).

Der Profilinformationsbildschirm wird angezeigt.

2. Drücken Sie den Softkey **Load** (Lad.).

Der Bildschirm "Load profile" (Profil laden) wird angezeigt.

- 3. Verwenden Sie die Softkeys Prev (Vorh) und Next (Näch) und  $\text{O}\overline{\text{O}}$ , um ein Profil auszuwählen.
- 4. Drücken Sie den Softkey **Load** (Lad.).
- 5. Drücken Sie den Softkey **Continue** (Fortf.), um das ausgewählte Profil zu laden.
### *Durchführen von Messungen*

#### *Prüfen von Batterieinnenwiderstand und Spannung*

Das Produkt kann gleichzeitig den Innenwiderstand und die Spannung einer Batterie prüfen. Das hilft Ihnen, den Gesamtzustand der Batterie zu erkennen. Das Produkt eignet sich auch zur Prüfung des Verbindungswiderstands, da durch Korrosion oder Wackelkontakte Schwankungen nach oben entstehen können.

Um Batterieinnenwiderstand und -spannung oder den Verbindungswiderstand zu prüfen, schalten Sie den Drehschalter auf **m**Ω. Siehe Abbildung 3-1.

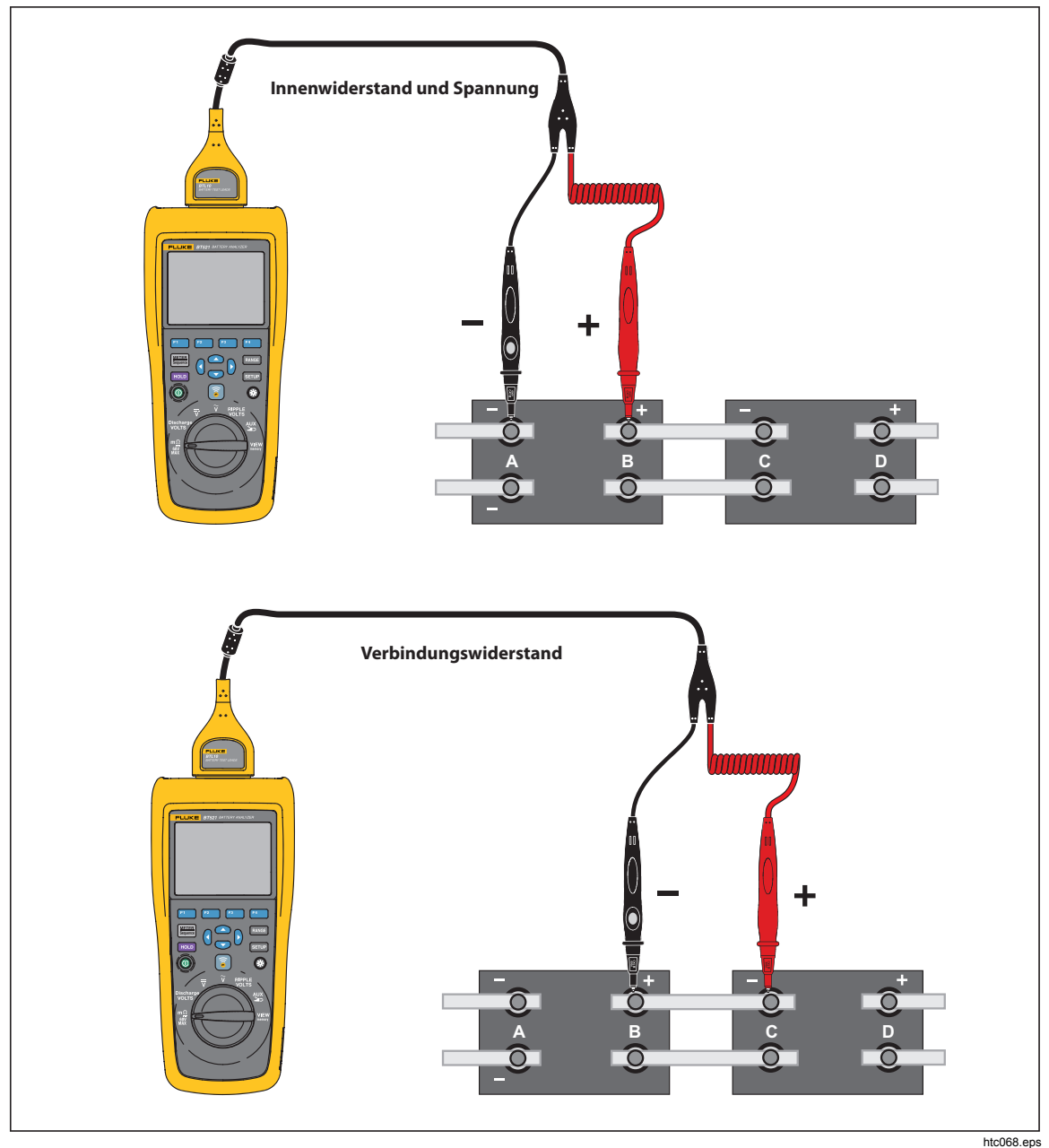

**Abbildung 3-1. Prüfen von Batterieinnenwiderstand und Spannung** 

#### *Batterie-Messspitzen*

Messspitzen mit dem Batteriepol verbinden:

- 1. Verwenden Sie die innere Spitze der Messspitze, um die Oberfläche des Messobjekts zu berühren.
- 2. Drücken Sie die Messleitung, um die innere Spitze zurückzuschieben, bis die innere und die äußere Spitze vollständig auf der Oberfläche des Messobjekts verbunden sind. Dadurch wird eine ordnungsgemäße 4-Draht-Verbindung an der Batterieklemme sichergestellt.

#### *Hinweis*

*Stabile und korrekte Messwerte werden nur angezeigt, wenn sowohl die innere als auch die äußere Spitze der Messspitze vollständig mit den Batteriepolen verbunden ist. Um genauere Innenwiderstandsmesswerte der Batterie zu erhalten, verbinden Sie die Messspitzen nicht mit Schrauben. Siehe Abbildung 3-2.* 

*Untersuchen Sie auf unterbrochene Sicherungen bevor Sie m*Ω*-Messungen durch Verbinden der äußeren Spitzen der beiden Messspitzen durchführen. Wenn sich der m*Ω*-Messwert von OL zu Bindestrichen und anschließend zurück zu OL ändert, ist die Sicherung in Ordnung. Wenn der m*Ω*-Messwert auf OL bleibt, ist die Sicherung offen und muss ersetzt werden.* 

*Bei dieser Funktion muss die Spannung zwischen dem Plus- und dem Minuspol einer Batterie < 60 V sein. Eine Spannung > 60 V bewirkt, dass sich die Sicherung öffnet.* 

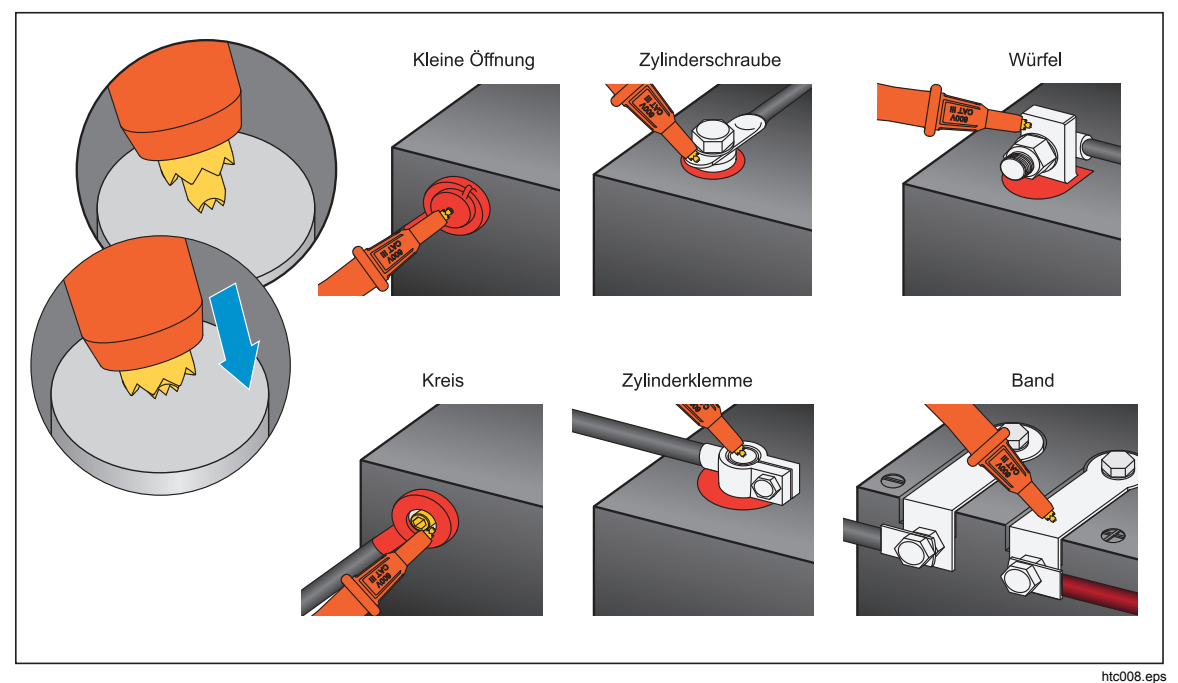

**Abbildung 3-2. Verbinden der Messspitzen mit der Batterie** 

#### *Ansicht der Testergebnisse auf der Anzeige*

Dies ist eine typische Anzeige der Batterieprüfung im Metermodus.

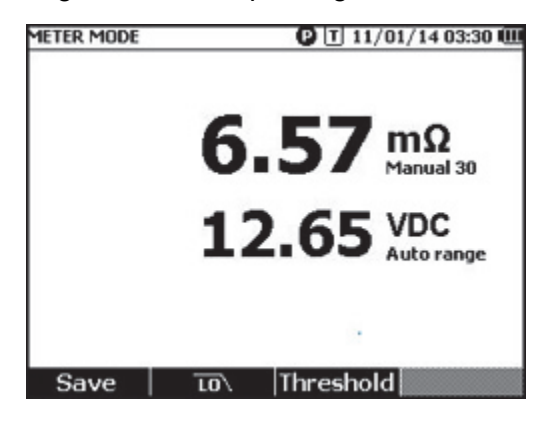

hsz028.jpg

Dies ist eine typische Anzeige der Batterieprüfung im Sequenzmodus.

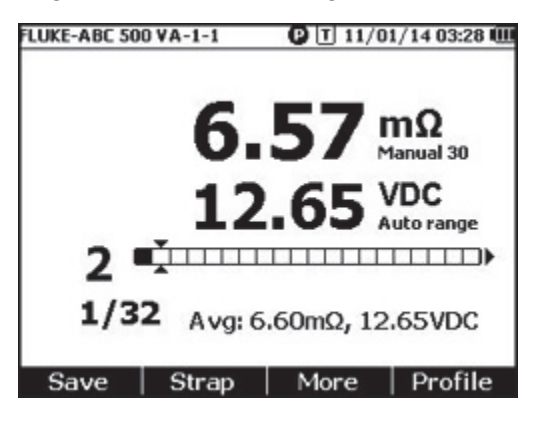

hsz031.jpg

**Batterienummer:** Zeigt die Nummer der Batterie an, die überprüft wurde.

**Fortschrittsbalken:** Der Fortschrittsbalken wird entsprechend der Gesamtzahl der Batterien im Profil erzeugt. Jede Zelle entspricht einer Batterie. Eine leere Zelle zeigt an, dass die entsprechende Batterie noch nicht überprüft wurde. Eine gefüllte Zelle zeigt an, dass die entsprechende Batterie geprüft wurde und die Messwerte gespeichert wurden. Ein Kreuzzeichen in einer gefüllten Zelle zeigt an, dass die Schwellenwertfunktion aktiviert ist.

**Cursor:** Verwenden Sie D und (1, um die Cursor zu bewegen. Die Nummer der momentan geprüften Batterie ändert sich entsprechend. Wird der Cursor auf eine gefüllte Zelle bewegt, wird der entsprechende Messwert dieser Batterie unter dem Fortschrittsbalken angezeigt.

**Durchschnittsmesswerte:** Nachdem zwei oder mehr Sätze von Prüfmesswerten gespeichert sind, zeigt das Produkt die Durchschnittswerte, einschließlich Durchschnittswiderstand und -spannung an.

Tipp: Wenn die Prüfmesswerte einer Batterie deutlich von den Durchschnittswerten abweichen, könnte dies ein Hinweis auf einen schlechten Batteriezustand sein.

#### *Messen des Verbindungswiderstands im Sequenzmodus*

Eine Verbindungsserie wird automatisch direkt nach der Batterieserie im gleichen Profil erstellt. Die Verbindungsnummer entspricht der Batterienummer. Drücken Sie den Softkey **Strap** (Verbindung), um zur Prüfung der Verbindungsserie zu wechseln. Zur Kennzeichnung der Verbindungsserie zeigt die Anzeige San. Drücken Sie den Softkey **Battery** (Batterie), um zurück zur Prüfung der Batterieserie zu wechseln.

#### *Einstellen des Messbereichs*

Für den Batterie- oder Verbindungswiderstand gibt es nur manuelle Bereiche. Der Standardbereich für Messungen von Batterie- oder Verbindungswiderstand ist 30 mΩ. Sie können durch Drücken auf **RANGE** in dieser Reihenfolge durch die verschiedenen Bereiche wechseln: 30 mΩ > 300 mΩ > 3000 mΩ > 3 mΩ. Die

Batteriespannungsmessung findet in der automatischen Bereichswahl statt, und der Bereich kann nicht geändert werden.

#### *Speichern der Batterieprüfungsmesswerte*

Drücken Sie im Metermodus den Softkey **Save** (Spei), um die aktuellen Messwerte für Widerstand, Spannung und Zeit zu speichern.

Alle gespeicherten Daten werden in chronologischer Reihenfolge gespeichert. Drücken Sie im Sequenzmodus den Softkey **Save** (Spei), um die aktuellen Messwerte für Widerstand und Spannung zu speichern. Die aktuelle Seriennummer erhöht sich um 1. Der Fortschrittsbalken für die Prüfung bewegt sich eine Zelle weiter nach rechts.

*Hinweis* 

*Wenn die Messleitung nicht mit der Batterie verbunden oder nicht installiert ist, ist die Speicherfunktion ungültig.* 

#### *Löschen der Prüfungsmesswerte*

Prüfungsmesswerte für eine bestimmte Batterie im Sequenzmodus löschen:

- 1. Verwenden Sie  $\theta$  und  $\theta$ , um den Cursor auf die Zelle zu bewegen, die der korrekten Batterie entspricht.
- 2. Drücken Sie den Softkey **Erase** (Lösch). Die markierte Zelle wechselt von gefüllt auf leer. Drücken Sie den Softkey **Save** (Spei), um neue Prüfungsmesswerte für diese Batterie zu speichern.

#### *Aktivieren des Tiefpassfilters für Widerstandsmessung*

Übermäßig hohe Brummspannung kann einen negativen Einfluss auf die Widerstandsmessung der Batterie haben. Verwenden Sie den integrierten Tiefpassfilter, um den Einfluss der Brummspannung auf die Widerstandsmessung zu stabilisieren oder zu reduzieren.

Zur Aktivierung des Tiefpassfilters für die Batteriewiderstandsmessung drücken Sie im Metermodus den Softkey **LO** (niedrig) bzw. im Sequenzmodus **More** (Mehr) und dann den Softkey **LO** (niedrig). Auf dem Bildschirm wird das Symbol **LO** angezeigt.

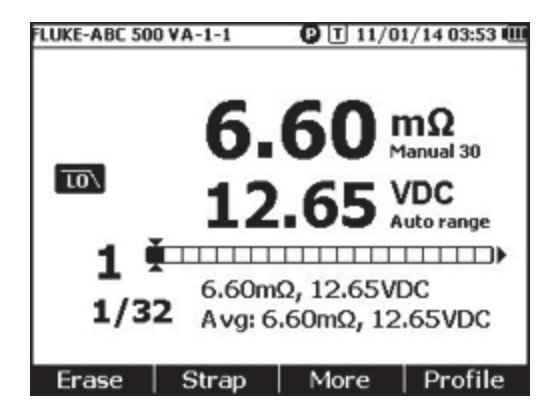

hsz032.jpg

#### *Einstellen der Messungsschwellenwerte*

Das Produkt ermöglicht es Ihnen obere und untere Messungsschwellenwerte oder Toleranzbereiche zu definieren. Diese definierten Schwellenwerte werden dann mit den Messwerten verglichen, um sie automatisch als **PASS** (GEEIGNET), **FAIL** (FHLR) oder **WARN** (WARNUNG) zu identifizieren und den Benutzer durch eine Anzeige darüber zu informieren, dass sich die Batterie außerhalb der Toleranzbedingungen befindet.

Die Schwellenwertfunktion ist standardmäßig deaktiviert. Sie können bis zu 10 Sätze von Schwellenwerten konfigurieren und wählen einen, wie benötigt, aus.

Messungsschwellenwerte einrichten und auswählen:

- 1. Drücken Sie auf dem Messbildschirm den Softkey **More** (Mehr) und **Threshold** (Schwelwrt), um das Menü **Select Threshold** (Schwellwrt ausw.) zu öffnen.
- 2. Verwenden Sie (aund b), um einen Schwellenwertsatz von zehn auszuwählen.

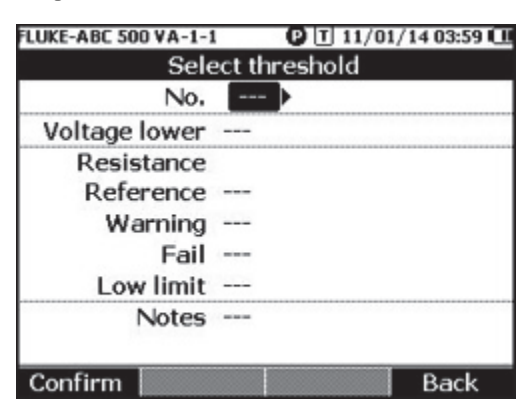

hsz033.jpg

- 3. Verwenden Sie (wund L, um den zu bearbeitenden Wert unter den Folgenden zu markieren: **Voltage lower** (Unten), **Reference** (Referenz), **Warning** (Warnung), **Fail** (Fhlr), **Low limit** (Untere Grenze) und **Notes** (Aufzeichnungen).
- 4. Bearbeiten Sie das ausgewählte Feld.
	- a. Verwenden Sie die Softkeys und **+**, um die Werte für **Warning** (Warnung) und **Fail** (Fhlr) zu ändern.
	- b. Für andere Felder, drücken Sie den Softkey **Edit** (Bear), verwenden Sie die Pfeiltasten, um den Wert zu bearbeiten, und drücken Sie anschließend den Softkey **Confirm** (Bestät.), um den Wert zu speichern.
- 5. Sobald alle Schwellenwerte korrekt sind, drücken Sie den Softkey **Confirm** (Bestät.), um den Schwellenwertsatz zu speichern.

Der Schwellenwertsatz wird angewandt, und das Symbol **T-X** (X steht für den Wert **Nr**.) und die entsprechende GEEIGNET/WARNUNG/FHLR-Anzeige wird auf dem Bildschirm angezeigt.

Messungsschwellenwerte deaktivieren:

1. Drücken Sie auf dem Messbildschirm den Softkey **Threshold** (Schwelwrt), um das Menü Select Threshold (Schwellwrt ausw.) zu öffnen.

Der Wert für **Nr.** ist bereits markiert.

- 2. Verwenden Sie (a. um Nr. auf --- einzustellen.
- 3. Drücken Sie den Softkey **Confirm** (Bestät.).

Das Symbol **T-X** wird nicht mehr auf der Anzeige dargestellt.

#### *Funktionsweise des Schwellenwertes*

Wenn ein Schwellenwertsatz angewandt wird, vergleicht das Produkt jede Widerstandsmessung mit der Widerstandsreferenz im aktuellen Schwellenwertsatz.

- Wenn der Messwert größer als Referenz x (1 + Fehlerschwellenwert) oder weniger als die Widerstandsuntergrenze ist, ist das Vergleichsergebnis FAIL (FHLR), )), woraus sich ergibt, dass die geprüfte Batterie möglicherweise beeinträchtigt ist und weiter untersucht werden muss.
- Wenn der Messwert größer als Referenz x (1 + Warnungsschwellenwert) aber weniger als Referenz x (1 + Fehlerschwellenwert), dann ist das Vergleichsergebnis **WARN** (WARNUNG), was darauf hindeutet, dass die getestete Batterie weitere Aufmerksamkeit benötigt und eine Erhöhung der Prüffrequenz erfordert.
- Wenn der Messwert kleiner als Referenz (1+ Warnungsschwellenwert) ist, dann ist das Vergleichsergebnis **PASS** (GEEIGNET), was darauf hindeutet, dass sich die getestete Batterie innerhalb der definierten Toleranzgrenzen befindet.

Beispiel: Sie wenden einen Schwellenwertsatz an, bei dem der **Widerstandsreferenzwert** auf 3,00 mΩ, **Warnung** auf 20 %, **Fehler** auf 50 % und **Untere Grenze** auf 2,00 mΩ eingestellt sind. Das Vergleichsergebnis ist **FAIL** (FHLR) für Widerstandsmesswerte größer als 3,00 x (1 + 50 %) = 4,50 m $\Omega$ . Das Vergleichsergebnis ist **PASS** (GEEIGNET) für Widerstandsmesswerte kleiner als 3,00 x (1 + 20 %) = 3,60 mΩ. **WARN** (WARNUNG) gilt für Widerstandsmesswerte kleiner als 4,50 mΩ, aber größer als 3,60 mΩ.

Gleichzeitig vergleicht das Produkt jeden stabilen Spannungswert mit dem niedrigeren Spannungswert des angewendeten Schwellenwertsatzes. Wenn der Messwert kleiner als der untere Spannungsschwellenwert ist, dann ist das Vergleichsergebnis **FAIL** (FHLR). Wenn der Messwert größer als der untere Schwellenwert ist, dann ist das Vergleichsergebnis **PASS** (GEEIGNET).

#### *Hinweis*

*Wenn die Widerstands- und die Spannungsprüfung unterschiedliche Ergebnisse aufweisen, zeigt das Produkt das schlechtere Ergebnis auf der Anzeige an. Zum Beispiel wenn der Widerstand PASS (GEEIGNET) anzeigt, aber die Spannung zeigt FAIL (FHLR) an, dann zeigt das Produkt immer noch FAIL (FHLR) auf der Anzeige an.* 

#### *Messen von Entladespannung*

Bei einer typischen Batterieentladungsprüfung, müssen Sie die Spannung jeder einzelnen Batterie in einer Batterieserie über mehrere Runden überprüfen. Bei einer typischen Entladungsprüfung, wird die Spannung jeder Batterie von Beginn der Prüfung an, wenn die Batterien volle Kapazität aufweisen, überwacht, bis die Spannung einer Batterie, bei konstanter Last, einen vordefinierten Mindestspannungspegel erreicht.

#### *Durchführen von Messungen*

Entladespannung überprüfen:

- 1. Drücken Sie **WETER** falls notwendig, um in den Sequenzmodus zu gelangen.
- 2. Drehen Sie den Drehknopf auf **Discharge VOLTS** (Entladespannung).

*Hinweis* 

*Entladespannung kann nur im Sequenzmodus gemessen werden.* 

#### *Typische Anzeige*

Dies ist eine typische Anzeige einer Entladespannungsmessung.

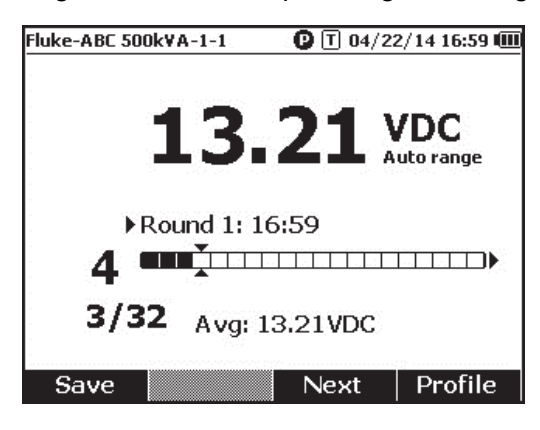

hsz052.jpg

**Fortschrittsbalken:** Zeigt die Nummer der Batterie an, die überprüft wird.

**Batterie ID und Gesamtanzahl:** Die Zahl links vom **/** steht für die ID der getesteten Batterie. Die Zahl rechts vom **/** steht für die Gesamtanzahl der Batterien in dem Profil.

**Rundennummer und Prüfungszeit:** Die Zeile über dem Fortschrittsbalken zeigt die Rundennummer und die Zeit, zu der die Prüfrunde durchgeführt wurde, an.

**Cursor:** Die Zahl auf der linken Seite des Fortschrittsbalkens zeigt die ID der Batterie an, die der durch die Cursorspitzen markierten Zelle entspricht. Drücken Sie  $\beta$  und  $\beta$ , um die Cursor zu bewegen. Die Zahl auf der linken Seite des Fortschrittsbalkens ändert sich entsprechend. Wenn die Cursor auf eine Zelle bewegt werden, die einer Batterie mit Messergebnissen entspricht, werden die Messwerte unter dem Fortschrittsbalken angezeigt.

**Durchschnittsmesswerte:** Nachdem Sie zwei oder mehr Prüfmesswertsätze gespeichert haben, zeigt das Produkt den durchschnittlichen Spannungswert in dieser Runde an.

Drücken Sie den Softkey **Save** (Spei), um den aktuellen Messwert der Entladespannung und den Zeitstempel zu speichern. Die aktuelle Batterienummer und der Fortschrittsbalken werden automatisch um 1 erhöht. Die Zelle, die der getesteten Batterie entspricht wird ausgefüllt, und die Cursor bewegen sich vorwärts.

Drücken Sie den Softkey **F3**, um den nächsten Rundentest zu starten. Die Prüfungszeit wird neben der Rundenzahl angezeigt, wenn der erste Messwert gespeichert wird.

*Hinweis* 

*Sie können nicht zur vorherigen Runde zurückkehren, wenn Sie eine neue Runde gestartet haben.* 

#### *Messen von Gleichspannung*

Das Produkt kann Gleichspannung messen. Außerdem wird auf der Anzeige die Polarität angezeigt.

Um Gleichspannung zu messen, drehen Sie den Drehknopf auf  $\overline{v}$ . Siehe Abbildung 3-3 für Verbindungen.

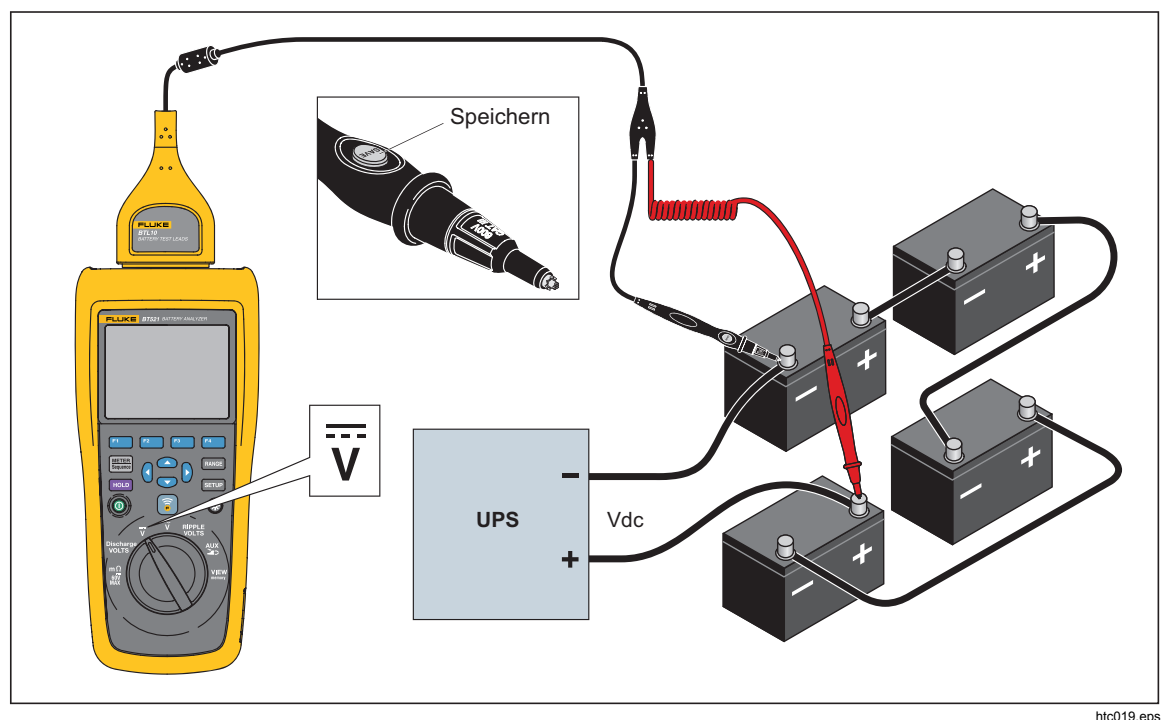

**Abbildung 3-3. Messen von Gleichspannung** 

#### *Einstellen des Messbereichs*

In diesem Messmodus, wird standardmäßig die automatische Bereichswahl verwendet. Wenn das Eingangssignal 110 % der oberen Grenze des aktuellen Bereichs erreicht, erhöht das Produkt automatisch den Bereich. Wenn das Eingangssignal 90 % der unteren Grenze des aktuellen Bereichs erreicht, verringert das Produkt automatisch den Bereich.

Zur manuellen Einstellung des Bereichs, drücken Sie **DANGE**, um durch die folgenden Bereiche zu blättern 6 V, 60 V, 600 V und 1000 V.

#### *Speichern der Gleichspannungsmesswerte*

Drücken Sie im Metermodus den Softkey **Save** (Spei), um den aktuellen Messwert für die Gleichspannung und den Zeitstempel zu speichern. Alle gespeicherten Daten werden in chronologischer Reihenfolge gespeichert.

Drücken Sie im Sequenzmodus den Softkey **Save** (Spei), um den aktuellen Messwert für die Gleichspannung und den Zeitstempel zu speichern. Die aktuelle Batterienummer erhöht sich automatisch um 1. Die Zelle, die dem getesteten Punkt entspricht wird ausgefüllt, und die Cursor bewegen sich vorwärts.

#### *Messen von Wechselspannung*

Das Produkt liefert zwei voneinander unabhängige Messwerte, um den Effektivwert (RMS) und die Frequenz der Wechselspannung anzuzeigen.

Um Wechselspannung zu messen, drehen Sie den Drehknopf auf  $\widetilde{\mathbf{y}}$ . Siehe Abbildung 3-4 für Verbindungen.

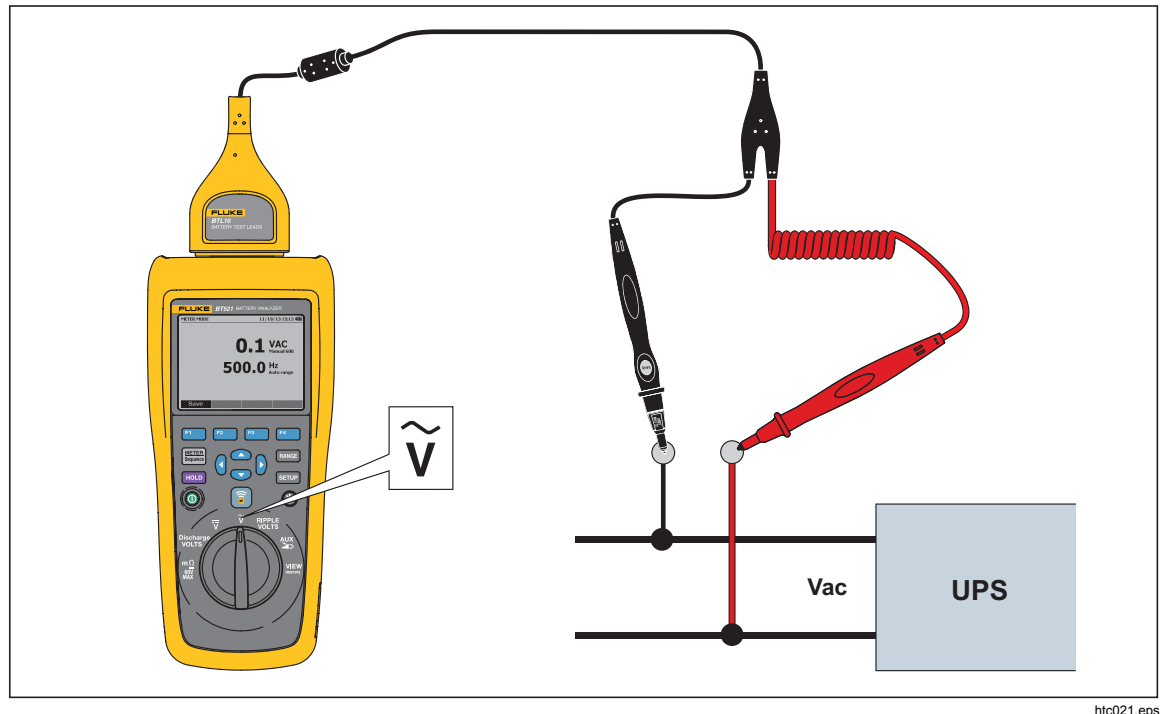

**Abbildung 3-4. Messen von Wechselspannung** 

#### *Messbereich*

Die Wechselspannungsmessung verfügt nur über einen Bereich: 600 V. Die Frequenzmessung verwendet automatische Bereichswahl. Dies kann nicht geändert werden.

#### *Speichern der Wechselspannungsmesswerte*

Drücken Sie im Metermodus den Softkey **Save** (Spei), um den aktuellen Messwert für die Wechselspannung und den Zeitstempel zu speichern. Alle gespeicherten Daten werden in chronologischer Reihenfolge gespeichert.

Drücken Sie im Sequenzmodus den Softkey **Save** (Spei), um den aktuellen Messwert für die Wechselspannung und den Zeitstempel zu speichern. Die aktuelle Batterienummer erhöht sich automatisch um 1. Die Zelle, die dem getesteten Punkt entspricht wird ausgefüllt, und die Cursor bewegen sich vorwärts.

*Hinweis* 

*In einem Profil können bis zu 20 Wechselspannungsmesswerte gespeichert werden.* 

#### *Messen von Brummspannung*

Das Produkt kann den Wechselspannungsanteil auf einer Gleichspannung messen, die auch als Brummspannung bekannt ist. Eine hohe Brummspannung kann in einer Batterie zu Überhitzung führen und sich negativ auf die Lebensdauer der Batterie auswirken. Außerdem kann es zu einem Energieverlust innerhalb des Systems führen.

Um die Brummspannung zu messen, drehen Sie den Drehknopf auf **RIPPLE VOLTS**.

#### *Einstellen des Messbereichs*

Die Funktion Brummspannung verwendet sowohl für Wechselspannung wie auch für Gleichspannung standardmäßig die automatische Bereichswahl.

Um den Bereich für die Wechselspannung manuell einzustellen, drücken Sie auf **RANGE**, um zwischen 600 mV und 6000 mV zu wechseln.

Die Gleichspannungsmessung verwendet automatische Bereichswahl. Dies kann nicht geändert werden.

#### *Speichern der Brummspannungsmesswerte*

Drücken Sie im Metermodus den Softkey **Save** (Spei), um den aktuellen Messwert für die Brummspannung und den Zeitstempel zu speichern. Alle gespeicherten Daten werden in chronologischer Reihenfolge gespeichert.

Drücken Sie im Sequenzmodus den Softkey **Save** (Spei), um den aktuellen Messwert für die Brummspannung und den Zeitstempel zu speichern. Die aktuelle Batterienummer erhöht sich automatisch um 1. Die Zelle, die dem getesteten Punkt entspricht wird ausgefüllt, und die Cursor bewegen sich vorwärts.

*Hinweis* 

*In einem Profil können bis zu 20 Brummspannungsmesswerte gespeichert werden.* 

#### *Strommessung (AUX-Funktion)*

Das Produkt kann berührungslos Strom (Gleich- und Wechselstrom) mit dem BTL\_A-Adapter und der Stromzange Fluke i410 messen.

Zur Messung von Strom, drehen Sie den Drehknopf auf **AUX**. Siehe Abbildung 3-5.

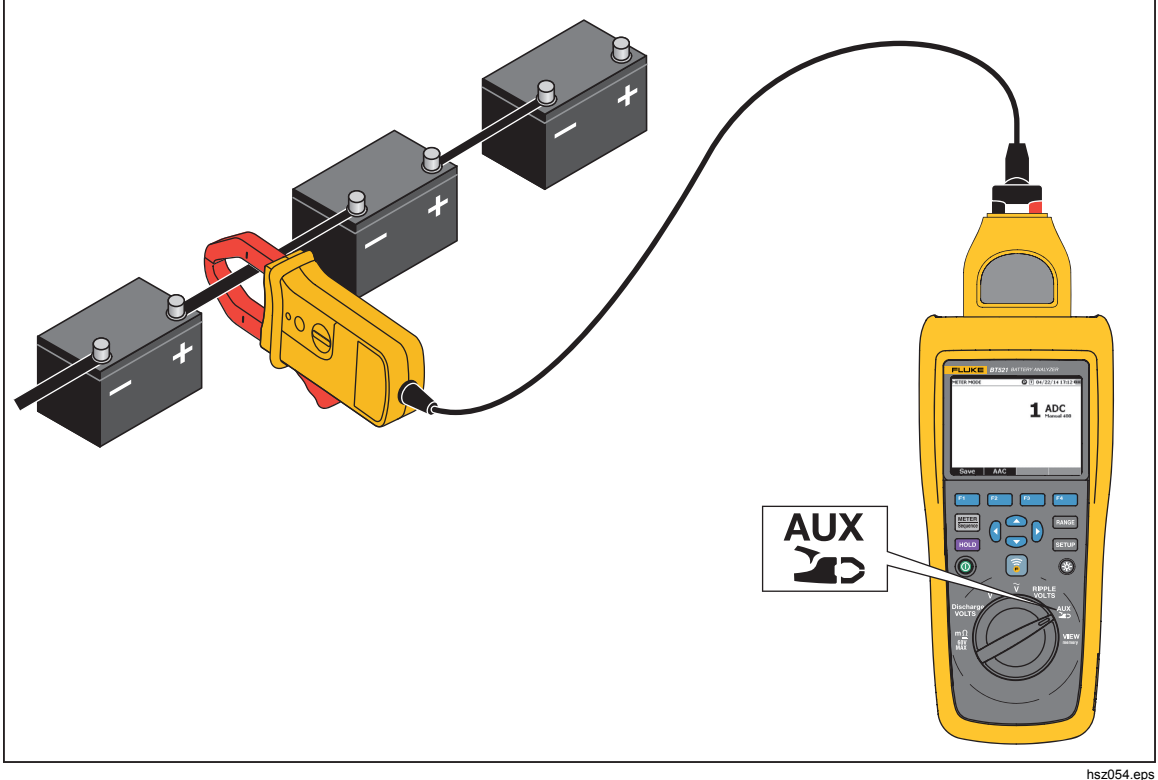

**Abbildung 3-5. AUX-Funktion** 

#### *Einstellen des Messbereichs*

Bei der AUX-Funktion verwenden Wechsel- und Gleichstrom einen festen 400 A-Bereich. Dies kann nicht geändert werden.

Die Frequenz für Wechselstrom verwendet die automatische Bereichswahl. Dies kann ebenfalls nicht geändert werden.

#### *Speichern der Strommesswerte*

Drücken Sie im Metermodus den Softkey **Save** (Spei), um den aktuellen Messwert (einschließlich Frequenz und Wechselstrom) und den Zeitstempel zu speichern. Alle gespeicherten Daten werden in chronologischer Reihenfolge gespeichert.

Drücken Sie im Sequenzmodus den Softkey **Save** (Spei), um den aktuellen Messwert (einschließlich Frequenz und Wechselstrom) und den Zeitstempel zu speichern. Die aktuelle Batterienummer erhöht sich automatisch um 1. Die Zelle, die der getesteten Batterie entspricht wird ausgefüllt, und die Cursor bewegen sich vorwärts.

*Hinweis* 

*In einem Profil können bis zu 20 Strommesswerte gespeichert werden.* 

#### *Verwenden Sie die Stromzange i410*

Weitere Informationen über die Verwendung der Stromzange i410, finden Sie in der separaten *i410 Gebrauchsanweisung*, die dem Produkt beigefügt ist.

#### *Spannungsmessung mit dem TL175*

Mit der Messleitung TL175 kann das Produkt Entladespannung, Gleichspannung, Wechselspannung und Brummspannung messen.

Spannungsmessung:

- 1. Verbinden Sie TL175 mit dem BTL\_A-Adapter.
- 2. Verbinden Sie den BTL\_A-Adapter mit dem Produkt.
- 3. Bringen Sie den Drehschalter in die benötigte Stellung.

Weitere Informationen über Messungen finden Sie in den Abschnitten "Messen von Entladespannung", "Messen von Gleichspannung", "Messen von Wechselspannung" und "Messen von Brummspannung".

Beispiel: Abbildung 3-6 zeigt wie mit der Messleitung TL175 Gleichspannung gemessen wird.

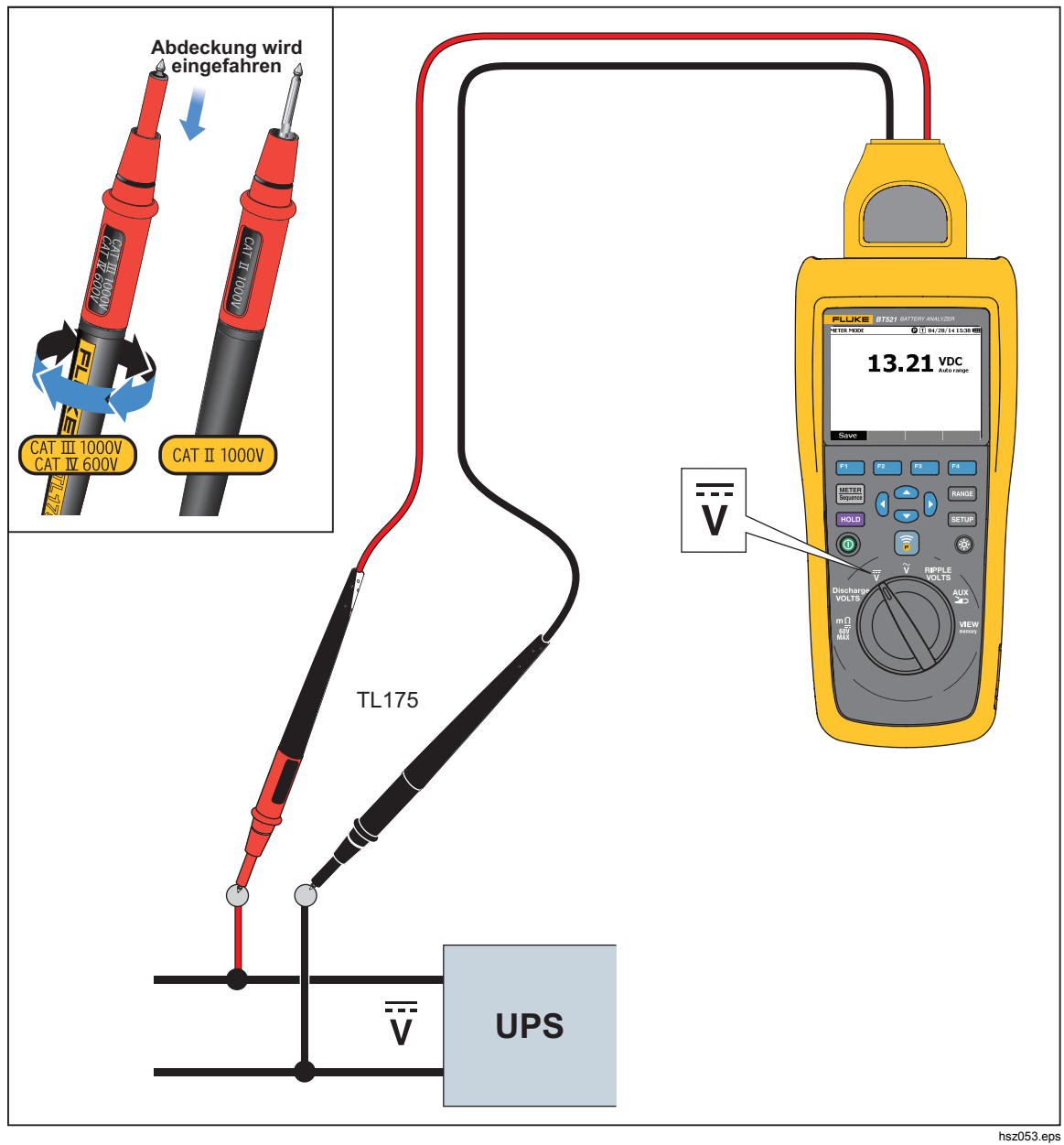

**Abbildung 3-6. Messen von Gleichspannung mit dem TL175** 

# *Kapitel 4 Verwendung des interaktiven Tastkopfes BTL21*

### *Einführung*

Das Produkt wird mit dem interaktiven Tastkopf BTL21 geliefert. In diesem Kapitel wird die Verwendung des interaktiven Tastkopfes beschrieben.

## *Übersicht über BTL21*

### AA Warnung

**Um einen elektrischen Schlag, Brand oder Verletzungsfall zu**  verhindern, den Griff hinter dem Griffschutz halten ( $\widehat{B}$ )).

Abbildung 4-1 zeigt den interaktiven Tastkopf BTL21. In Tabelle 4-1 sind die Elemente erläutert.

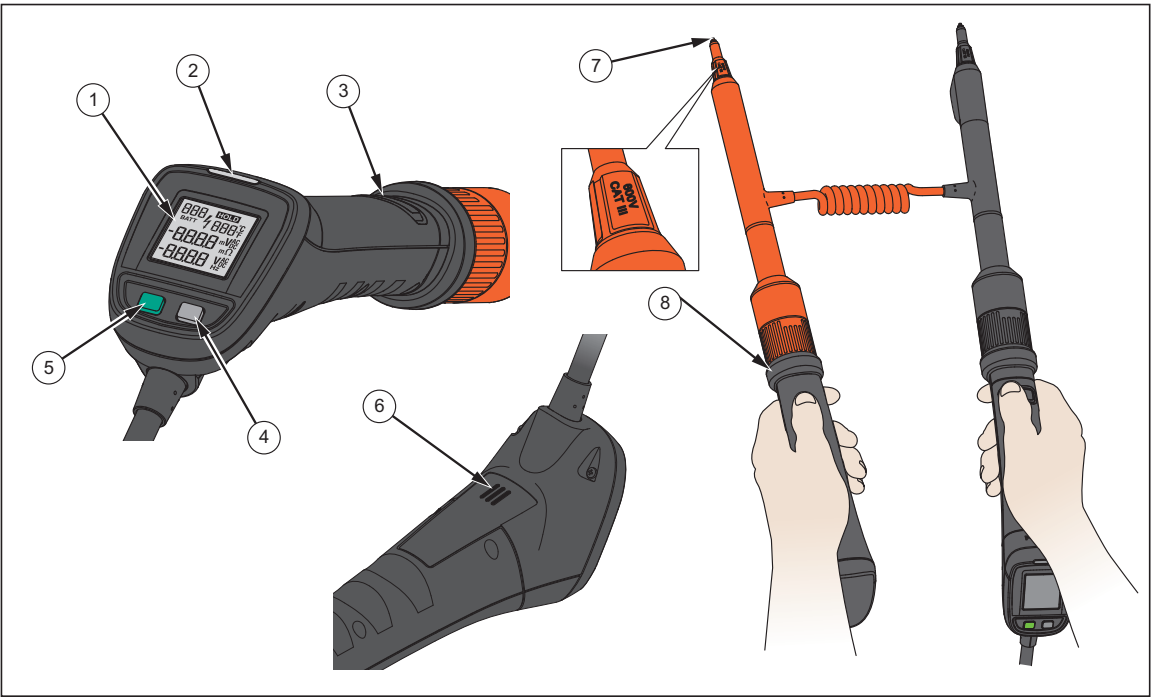

**Abbildung e 4-1. Interaktiver Tastkopf BTL21** 

hsz022.eps

| Elementnr.        | <b>Name</b>                         | <b>Funktion</b>                                                                                                   |
|-------------------|-------------------------------------|----------------------------------------------------------------------------------------------------|
| $\left(1\right)$  | Anzeige                             | Zeigt Informationen wie Messwerte und Batterie ID an.                                                             |
| $\left( 2\right)$ | LED-Anzeige                         | Zeigt den Status einer Messung an. Grün bedeutet "Geeignet";<br>orange bedeutet "Warnung"; rot bedeutet "Fehler". |
| (3)               | Speichertaste                       | Manuelle Speicherung eines Messwerts.                                                                             |
| (4)               | Taste für<br>Hintergrundbeleuchtung | Aktiviert oder deaktiviert die Hintergrundbeleuchtung für den<br>interaktiven Tastkopf.                           |
| (5)               | Ein-/Austaste                       | Schaltet den interaktiven Tastkopf ein bzw. aus.                                                                  |
| (6)               | Lautsprecher                        | Spielt bei Aktivierung Erinnerungstöne für (GEEIGNET,<br>WARNUNG, FEHLER und Batterienummer) ab.                  |
| (7)               | Messspitze                          | Verbindet den interaktiven Tastkopf mit der gemessenen<br>Einheit. Die Messspitze kann ausgetauscht werden.       |
| (8)               | Griffschutz                         | Halten Sie den Griff hinter dem Griffschutz, um<br>Personenschäden zu vermeiden.                                  |

**Tabelle 4-1. Elemente des interaktiven Tastkopfes** 

### *Verbinden des Tastkopfes mit dem Produkt*

Verbinden Sie vor der Verwendung den interaktiven Tastkopf mit dem Produkt.

### *Konfigurieren des interaktiven Tastkopfes an dem Produkt*

#### *Audioeinstellungen*

Der interaktive Tastkopf verfügt über einen Lautsprecher, der Erinnerungstöne abspielen kann.

Audioeinstellungen:

- 1. Drücken Sie saup, um den Setup-Bildschirm zu öffnen.
- 2. Verwenden Sie <sup>v</sup>, um **Handle** (Griff) zu markieren, und drücken Sie den Softkey **Select** (Ausw.).

**Audio** ist bereits hervorgehoben.

- 3. Drücken Sie den Softkey **Select** (Ausw.).
- 4. Verwenden Sie  $\bigcirc$  und  $\bigcirc$ , um **Disable** (Deakt.), **Threshold result** (Schwelwrt Ergebn.), **Battery number** (Batterienr.) oder **Both** (Beide) zu markieren.
- 5. Drücken Sie den Softkey **Confirm** (Bestät.).
- 6. Drücken Sie den Softkey **Back** (Zur.), um zum Setup-Bildschirm zurückzukehren.

#### *Einstellen der Temperatureinheit*

Temperatureinheit für den interaktiven Tastkopf einstellen:

- 1. Drücken Sie saup, um den Setup-Bildschirm zu öffnen.
- 2. Verwenden Sie  $\overline{\bullet}$ , um Handle (Griff) zu markieren, und drücken Sie den Softkey **Select** (Ausw.).
- 3. Verwenden Sie L, um **Temperature unit** (Temp. Einheit) zu markieren, und drücken Sie den Softkey **Select** (Ausw.).
- 4. Verwenden Sie und L, um **Celsius** oder **Fahrenheit** zu markieren, und drücken Sie den Softkey **Confirm** (Bestät.).
- 5. Drücken Sie den Softkey **Back** (Zur.), um zum Setup-Bildschirm zurückzukehren.

#### *Einstellen des Emissionswerts*

Das Emissionsvermögen beschreibt Energie-emittierende Eigenschaften von Materialien. Die meisten organischen Werkstoffe und lackierten oder oxidierten Oberflächen weisen einen Emissionswert von ungefähr 0,95 auf, die Standardeinstellung für das Produkt. Batteriepole und -anschlüsse können verschiedene Emissionswerteinstellungen erfordern. Ob ein anderer Emissionswert benötigt wird, sehen Sie in Tabelle 4-2.

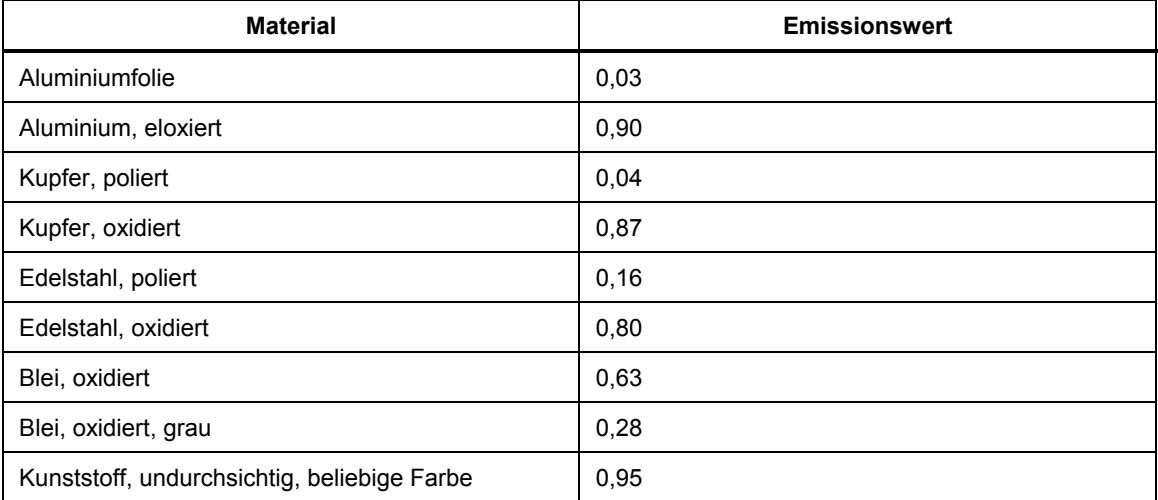

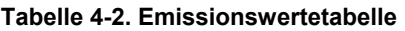

Der interaktive Tastkopf ermöglicht Ihnen die Emissionsrate auf dem Produkt einzustellen.

Einstellen des Emissionswerts:

- 1. Drücken Sie auf serup.
- 2. Drücken Sie L, bis **Handle** (Griff) markiert ist.
- 3. Drücken Sie den Softkey **Select** (Ausw.).

Das Griff-Menü wird angezeigt.

- 4. Drücken Sie **D**, bis **Emissivity** (Emissions) markiert ist.
- 5. Drücken Sie den Softkey **Edit** (Bear), und verwenden Sie die vier Pfeiltasten, um den Emissionswert einzustellen.
- 6. Drücken Sie den Softkey **Confirm** (Bestät.).

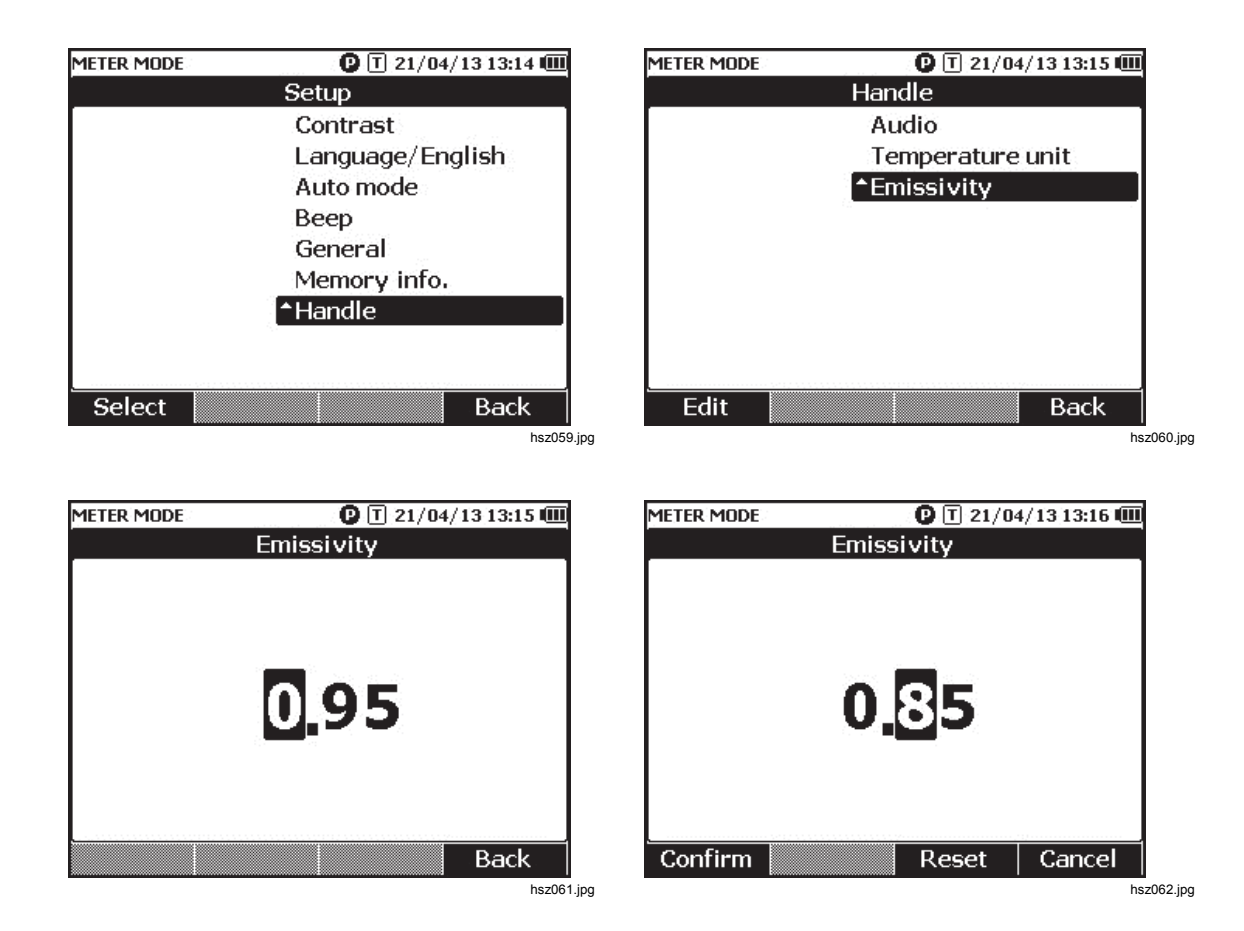

*Hinweis* 

*Der Standard-Emissionswert ist 0,95. Es sind Emissionswerte zwischen 0,10 und 1,00 verfügbar.* 

### *Ein-/Ausschalten*

Der interaktive Tastkopf wird durch das Produkt mit Strom versorgt. Der interaktive Tastkopf schaltet sich automatisch ein, sobald er mit dem Produkt verbunden wird.

Drücken Sie die Ein-/Aus-Taste unterhalb der Tastkopf-Anzeige, um die Stromversorgung des interaktiven Tastkopfes ein- oder auszuschalten. Um die Batterie des Produkts zu schonen, drücken Sie die Ein-/Aus-Taste unter der Griff-Anzeige.

> *Hinweis Wenn der interaktive Tastkopf ausgeschaltet ist, werden Anzeige, LED-Anzeige, Speichertaste, Lautsprecher und Temperaturmessfunktion deaktiviert. Sie können den Tastkopf weiterhin für andere Messungen verwenden und die Messwerte auf der Produktanzeige ablesen.*

### *Die Anzeige*

Tabelle 4-3 beschreibt die typischen Elemente auf der Anzeige des interaktiven Tastkopfes BTL21.

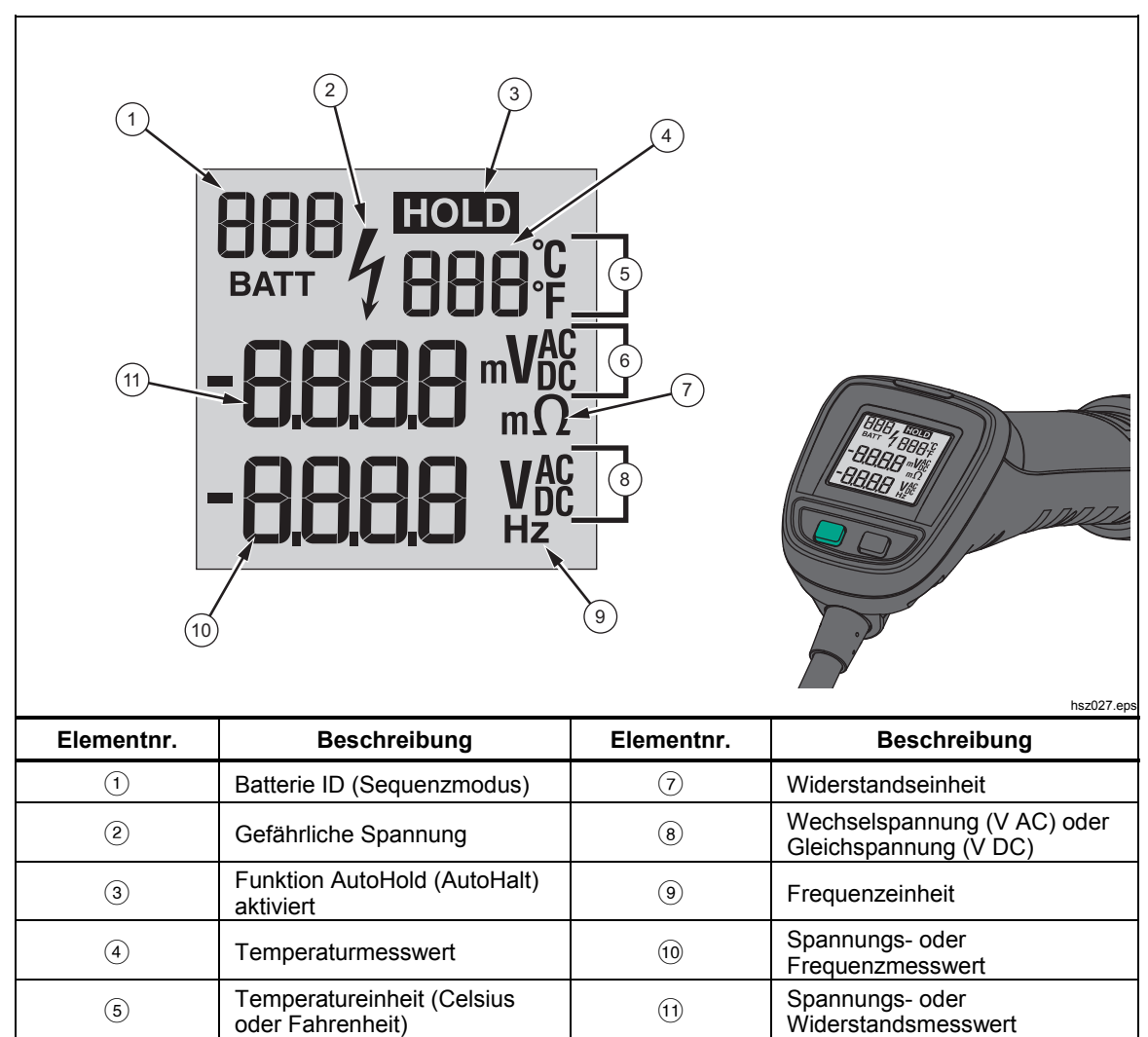

V AC, mV AC oder V DC

**Tabelle 4-3. Typische Elemente auf der Anzeige des BTL21** 

### *Lange und kurze Verlängerungen*

Abbildung 4-2 zeigt, wie die langen und kurzen Verlängerungen gewechselt werden können.

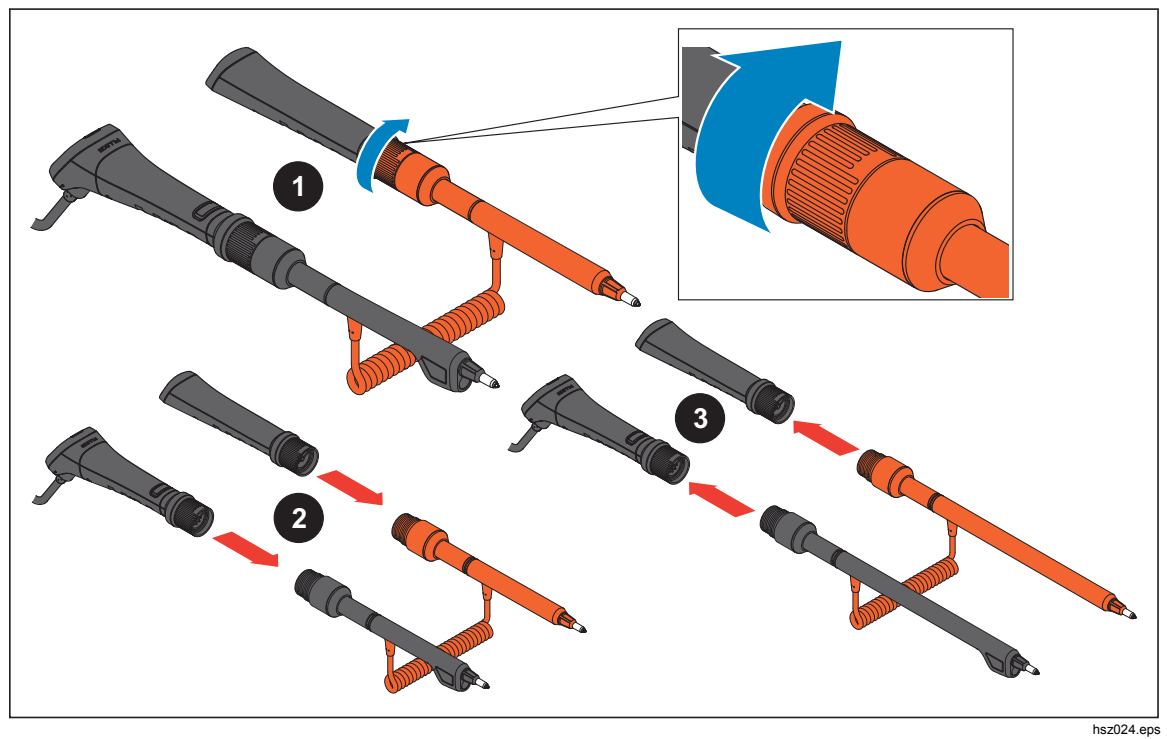

**Abbildung 4-2. Lange und kurze Verlängerungen** 

*Hinweis* 

*Um genaue Messwerte zu erhalten, müssen die Anschlüsse zwischen den Griffen und Verlängerungen vollständig befestigt werden.* 

### *Austauschen der Messspitzen*

Abbildung 4-3 zeigt, wie die Messspitzen ausgetauscht werden.

#### *A M*arnung **Zur Vermeidung von Stromschlag, Brand oder Verletzungen, verwenden Sie die ordnungsgemäßen Messspitzenabdeckungen (CAT II oder CAT III) für die verschiedenen CAT-Umgebungen.**

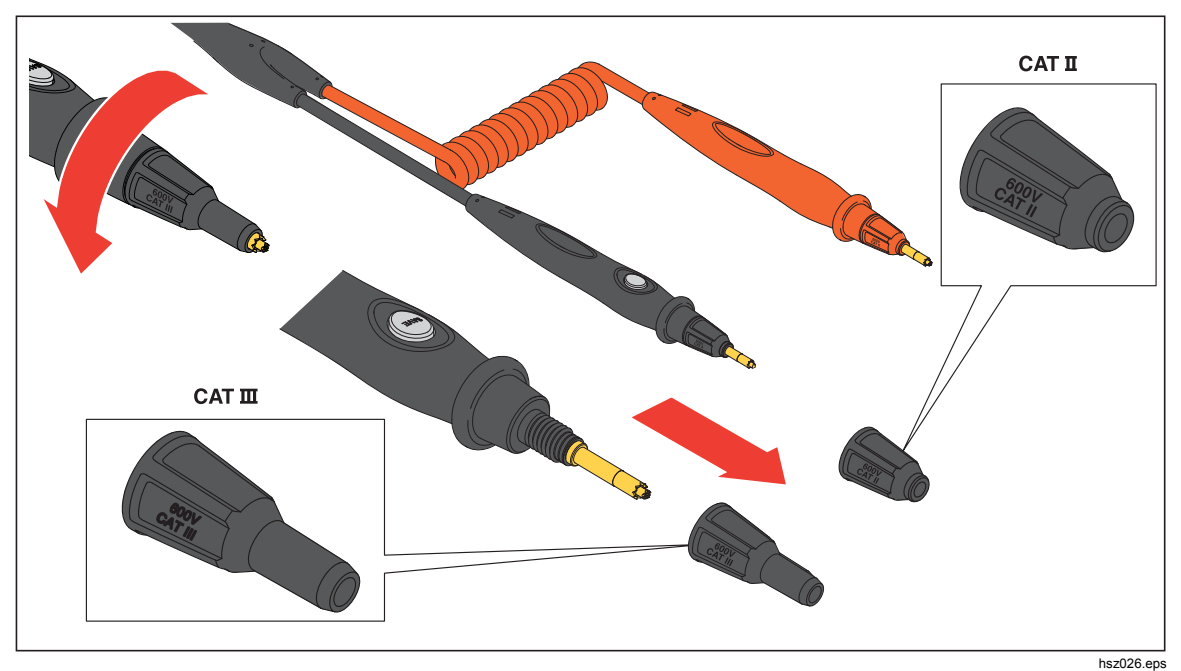

**Abbildung 4-3. Austauschen der Messspitzen** 

*Hinweis Messspitzen sind nicht durch die Garantie abgedeckt.* 

### *Nullpunktkalibrierung*

Eine Nullpunktkalibrierung ist nach jedem Messsondenwechsel notwendig.

Nullpunktkalibrierung:

- 1. Platzieren Sie die Nullpunktkalibrierungsplatte waagerecht auf einer ebenen Oberfläche. Siehe Abbildung 4-4.
- 2. Einstellung der Nullpunktkalibrierung im Setup-Menü.
	- a. Drücken Sie auf same.
	- b. Drücken Sie L, bis **General** markiert ist.
	- c. Drücken Sie den Softkey **Select** (Ausw.).
	- d. Drücken Sie L, bis **Zero calibration** (Nullpunktkalibrierung) markiert ist.
	- e. Drücken Sie den Softkey **Zero** (Null).
- 3. Stecken Sie die rote und schwarze Messspitze in die Kalibrierungslöcher.
- 4. Drücken Sie den Softkey **Calibrate** (Kalibr.).

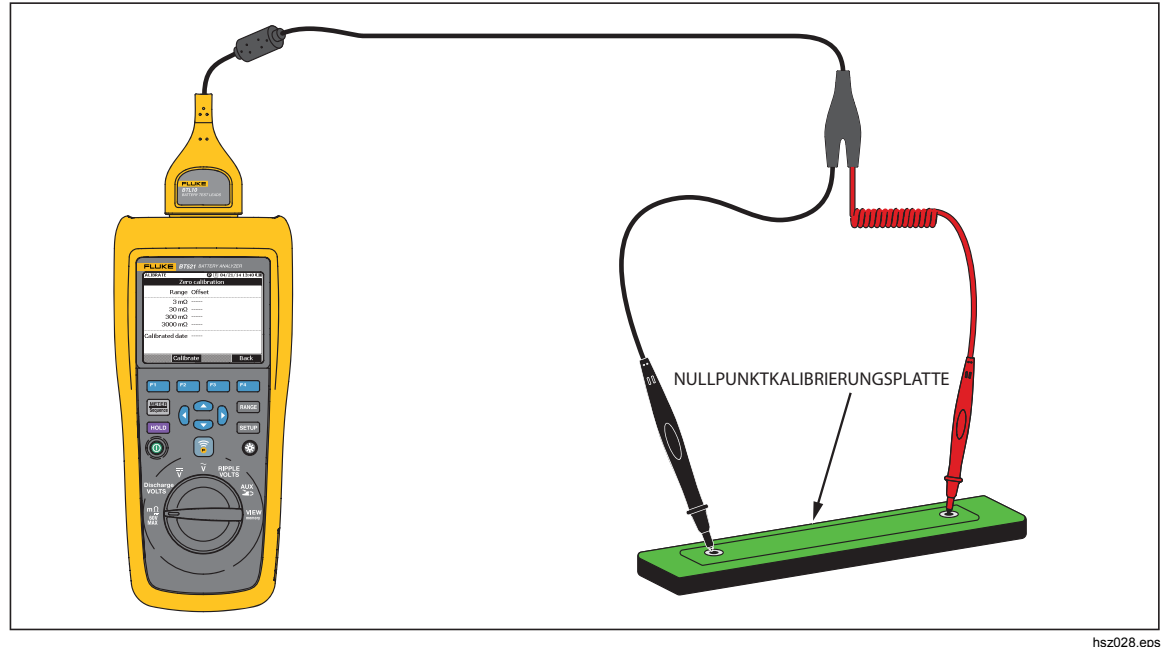

**Abbildung 4-4. Einstellen der Nullpunktkalibrierung** 

Das Produkt startet die Nullpunktkalibrierung für alle Funktionsbereiche. Nachdem die Nullpunktkalibrierung erfolgreich abgeschlossen ist, piept das Produkt und verlässt automatisch den Nullpunktkalibriermodus.

*Hinweis* 

*Stellen Sie während der Nullpunktkalibrierung sicher, dass die inneren und äußeren Stifte der Messspitzen vollständig mit der Kalibrierplatte verbunden sind.* 

### *Temperaturmessung*

Die schwarzen Verlängerungen (lang und kurz) desinteraktiven Tastkopfes BTL21 verfügen jeweils über einen IR-Temperatursensor. Die IR-Temperatursensoren können die Temperatur der Batteriepole messen (negative Pole).

Messung der Batteriepoltemperatur:

- 1. Richten Sie den IR-Sensor auf den Batteriepol.
- 2. Richten Sie die die Messsonde so aus, dass der gesamte Lichtstrahl auf den Batteriepol fällt. Siehe Abbildung 4-5. Der Temperaturmesswert wird auf der LCD-Anzeige der interaktiven Messsonde angezeigt.
- 3. Drücken Sie die Taste **Save** (Spei) an dem interaktiven Tastkopf. Der Temperaturmesswert wird im Produktspeicher abgelegt. Auf den Messwert kann nur über einen PC zugegriffen werden.

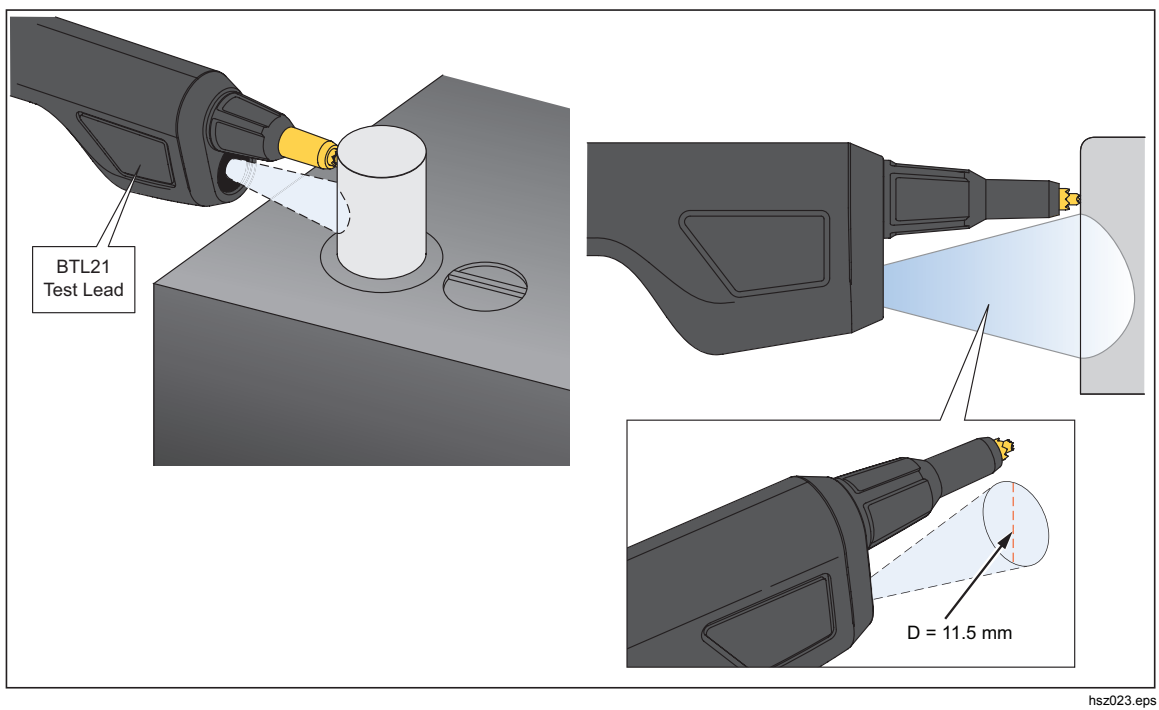

Abbildung 4-5 zeigt den Messbereich eines Batteriepols.

**Abbildung 4-5. Messen der Temperatur eines Batteriepols** 

#### *Hinweis*

*Um den Emissionswert der Objektoberfläche in Übereinstimmung*  mit dem Werkstoff des Batteriepols einzustellen, drücken Sie "Setup" *> "Handle" (Griff) > "Emissivity" (Emissions). Siehe Abschnitt "Emissionswert".* 

## *Kapitel 5 Anzeigen des Speicherinhalts*

### *Einführung*

In diesem Kapitel erhalten Sie Informationen darüber, wie Messdaten, die manuell oder automatisch im Produktspeicher abgelegt wurden, angezeigt werden können.

Das Produkt verfügt über einen internen Speicher, der Messdaten speichert, die angezeigt werden können. Messdaten im Metermodus und Sequenzmodus werden getrennt angezeigt. Die gesamte Speichernutzung wird im Setup-Menü angezeigt.

### *Anzeigen von Daten, die im Metermodus gespeichert wurden*

Daten, die im Metermodus gespeichert wurden, anzeigen:

- 1. Drehen Sie den Drehknopf auf **VIEW memory** (Speich ans.).
- 2. Drücken Sie M, bis **MEMORY (Speicher) METER** in der oberen linken Ecke der Anzeige dargestellt wird.
- 3. Sehen Sie sich die Speicherelemente an, und drücken Sie den Softkey **Next** (Näch), um bei Bedarf die nächste Seite anzuzeigen.
- 4. Verwenden Sie 1, um durch die folgenden Datensätze zu blättern: **m**Ω**.V**, **VDC**, **VAC**, **Ripple** (Brummspannung) und **AUX**.

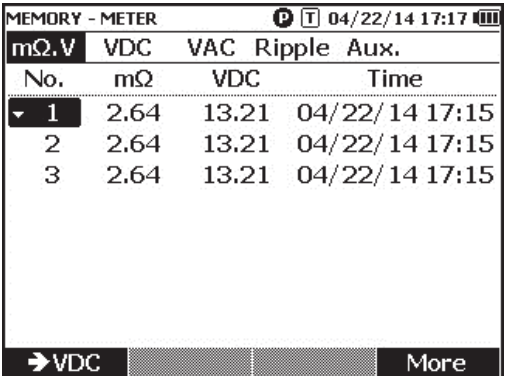

hsz063.jpg

### *Löschen von Daten, die im Metermodus gespeichert wurden*

Daten, die im Metermodus gespeichert wurden, löschen:

- 1. Drehen Sie den Drehknopf auf **VIEW memory** (Speich ans.).
- 2. Drücken Sie **MEMORY (Speicher) METER** in der oberen linken Ecke der Anzeige dargestellt wird.
- 3. Wenn die zu löschenden Daten auf der Anzeige dargestellt werden, drücken Sie den Softkey **More** (Mehr).
	- a. Um Dateneinträge einzeln zu löschen, verwenden Sie  $\cong$  und  $\heartsuit$ , um einen Dateneintrag zu markieren, und drücken Sie anschließend den Softkey **Delete** (Lösch).

Wenn die Anzeige **Confirm to delete the reading?** (Messung wirklich löschen?) anzeigt, drücken Sie

den Softkey **Delete** (Lösch).

b. Um alle Daten des Messwertesatzes zu löschen, drücken Sie den Softkey **Delete all** (Alle lösch).

Wenn die Anzeige **Confirm to delete all readings?** (Alle Messungen wirkl. löschen?) anzeigt, drücken Sie den Softkey **Delete** (Lösch).

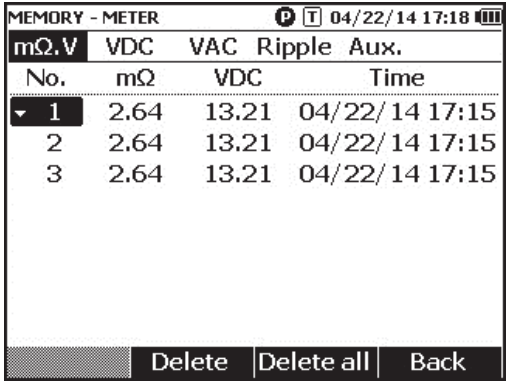

hsz064.jpg

### *Anzeigen von Profilen, die im Sequenzmodus gespeichert wurden*

Messdaten, die im Sequenzmodus gespeichert wurden, anzeigen:

- 1. Drehen Sie den Drehknopf auf **VIEW memory** (Speich ans.).
- 2. Drücken Sie M, bis **MEMORY** (Speicher)  **SEQUENCE** (Sequenz) in der oberen linken Ecke der Anzeige dargestellt wird.

Das Menü "Load profile" (Profil laden) wird angezeigt.

- 3. Verwenden Sie  $\bigcirc$  und  $\bigcirc$ , um ein Profil zu markieren, und drücken Sie den Softkey **View** (Ans.).
- 4. Sehen Sie sich die Speicherelemente an, und drücken Sie den Softkey **Next** (Näch), um bei Bedarf die nächste Seite anzuzeigen.
- 5. Verwenden Sie 1, um durch die folgenden Datensätze zu blättern: **m**Ω**.V, Dis.V**, **VDC**, **VAC**, **Ripple** (Brummspannung) und **Aux**.

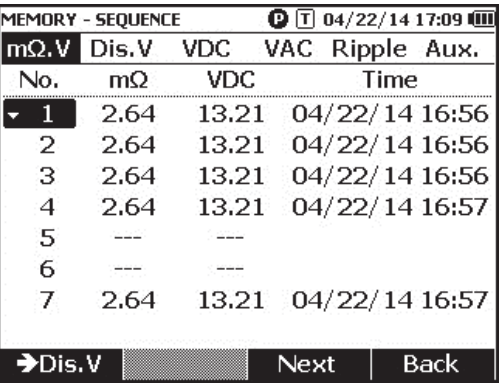

hsz065.jpg

### *Löschen von Profilen, die im Sequenzmodus gespeichert wurden*

Daten, die im Sequenzmodus gespeichert wurden, löschen:

- 1. Drehen Sie den Drehknopf auf **VIEW memory** (Speich ans.).
- 2. Drücken Sie M, bis **MEMORY** (Speicher)  **SEQUENCE** (Sequenz) in der oberen linken Ecke der Anzeige dargestellt wird.
- 3. Wenn auf der Anzeige das Menü **View profile** (Profil ans.) angezeigt wird, verwenden Sie  $\subseteq$  und  $\subseteq$ , um ein Profil zu markieren, und drücken Sie den Softkey **More** (Mehr).
	- a. Um nur das markierte Profil zu löschen, drücken Sie den Softkey **Delete** (Lösch).

Wenn die Anzeige **Confirm to delete current profile?** (Aktuelles Profil wirkl. löschen?) anzeigt, drücken Sie den Softkey **Delete** (Lösch).

b. Um alle Profile zu löschen, drücken Sie den Softkey **Delete all** (Alle lösch).

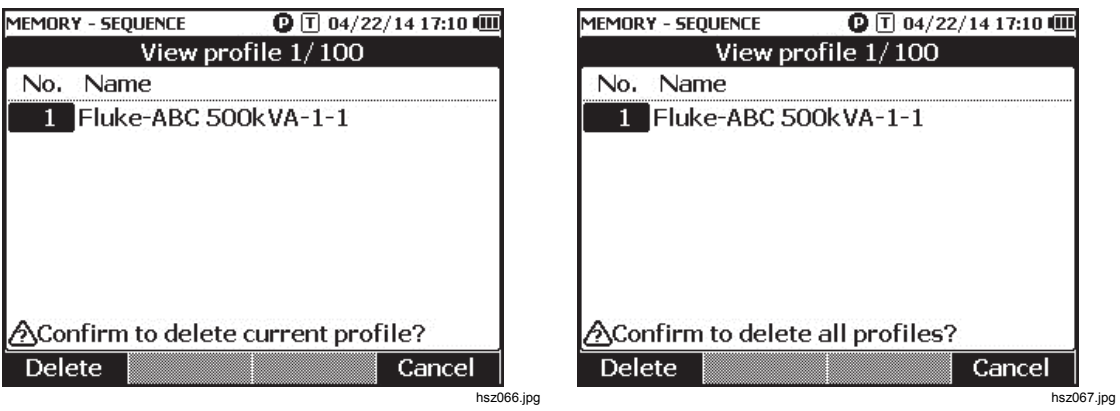

4. Wenn die Anzeige **Confirm to delete all profiles?** (Alle Profile wirkl. löschen?) anzeigt, drücken Sie den Softkey **Delete** (Lösch).

## *Kapitel 6 Verbindung mit PC oder Mobilgerät*

### *Einführung*

In diesem Kapitel erhalten Sie Informationen darüber, wie das Produkt mit einem PC oder Mobilgerät verbunden wird.

### *Verbinden des Produkts mit einem PC*

Das Produkt verfügt über einen USB-Anschluss, an den Sie mit einem USB-Kabel einen PC anschließen können. Siehe Abbildung 6-1.

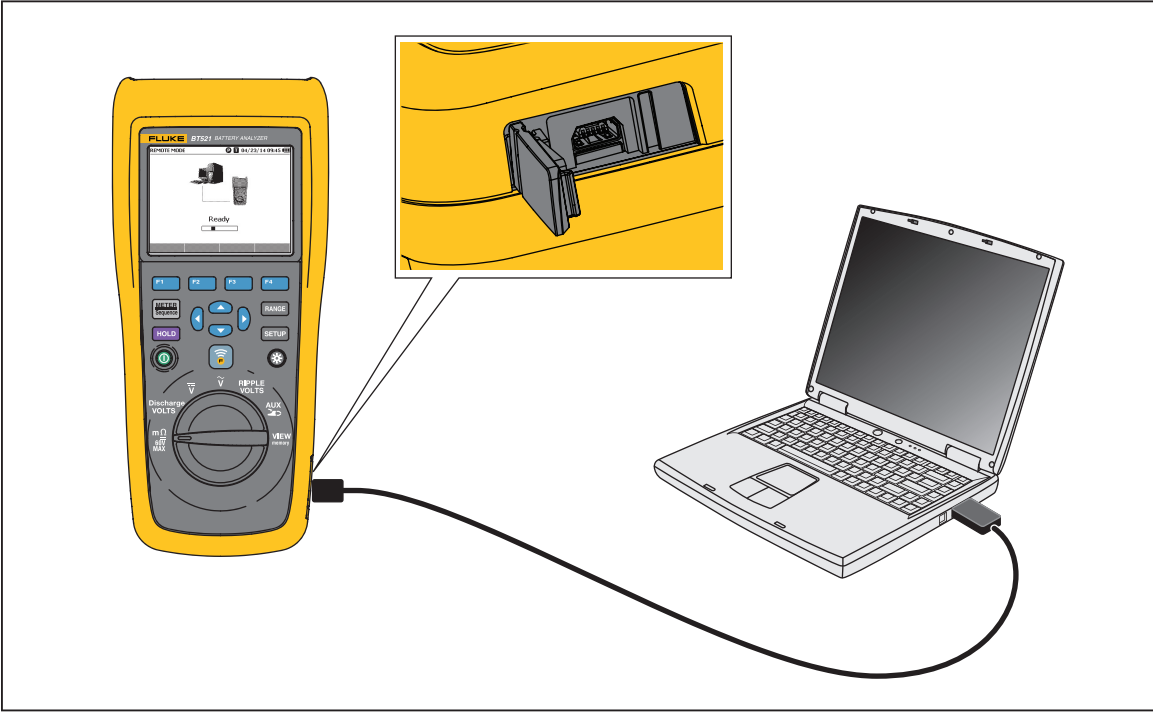

**Abbildung 6-1. Verbindung zum PC** 

hsz030.eps

Bei Verbindung mit einem PC, kann die PC-Anwendung:

- Daten aus dem Produktspeicher anzeigen
- Daten aus dem Produktspeicher exportieren
- Daten in den Produktspeicher importieren
- Daten aus dem Produktspeicher löschen
- Produkt-Firmware aktualisieren

#### *Hinweis*

*In der Hilfe-Datei der PC-Anwendung finden Sie Informationen über die Verwendung der Anwendung.* 

### *Verbinden des Produkts mit einem Mobilgerät*

Das Produkt kann über Bluetooth mit einem Mobilgerät (iPhone, iPad) verbunden werden.

Produkt mit einem Mobilgerät verbinden:

1. Drücken Sie an dem Produkt auf  $\sqrt{\hat{s}}$ .

Das entsprechende **F**-Symbol wird auf dem oberen Balken des Displays angezeigt.

2. Starten Sie auf dem Mobilgerät die Anwendung Fluke Battery.

Das Mobilgerät zeigt eine Liste gefundener Ergebnisse.

3. Klicken Sie auf den Produktnamen, mit dem die Verbindung hergestellt werden soll.

Sobald die Verbindung hergestellt ist, blinkt die Taste **is an dem Produkt, um** anzuzeigen, dass die Verbindung hergestellt ist.

Bei Verbindung mit einem Mobilgerät, kann die Mobilanwendung:

- Profile und dazugehörige Daten anzeigen
- E-Mails mit Profilen und dazugehörigen Daten als .csv-Dateien senden

## *Kapitel 7 Wartung und Pflege*

### *Einführung*

In diesem Kapitel werden grundlegende Instandhaltungsverfahren beschrieben.

#### AA Warnung

**Für einen sicheren Betrieb des Geräts:** 

- **Nur die angegebenen Ersatzteile verwenden.**
- **Nur spezifizierte Ersatzsicherungen verwenden.**
- **Lassen Sie das Produkt nur von einem autorisierten Techniker reparieren.**
- **Das Akkufach muss vor Verwendung des Produkts geschlossen und verriegelt werden.**
- **Akkus enthalten gefährliche Chemikalien, die Verbrennungen und Explosionen verursachen können. Bei Kontakt zu Chemikalien die Kontaktstellen mit Wasser abwaschen und ärztlichen Rat suchen.**
- **Trennen Sie vor der Reinigung des Produkts alle Eingangsleitungen vom Produkt.**
- **Akkuzellen und -sätze nicht zerlegen oder quetschen.**
- **Akkuzellen und -sätze weder Hitze noch Feuer aussetzen. Keiner direkten Sonneneinstrahlung aussetzen.**
- **Bei einer geringen Batteriespannungsanzeige auf dem Display nimmt das Gerät eine Messung möglicherweise nicht vor.**
- **Den Akkusatz für Kinder und Tiere unzugänglich aufbewahren.**
- **Schützen Sie den Akkusatz vor schweren Erschütterungen wie mechanischen Stößen.**
- **Verwenden Sie nie ein anderes als das speziell zur Verwendung mit diesem Produkt vorgesehene Ladegerät.**
- **Verwenden Sie keinen Akku, der nicht für die Verwendung mit diesem Produkt von Fluke hergestellt oder empfohlen wurde.**
- **Vor dem Öffnen des Akkufachs alle Tastköpfe, Messleitungen und sämtliches Zubehör entfernen.**
- **Sollte ein Akku ausgelaufen sein, muss das Produkt vor einer erneuten Inbetriebnahme repariert werden.**
- **Die Akkus entfernen, wenn das Produkt für einen längeren Zeitraum nicht verwendet oder bei Temperaturen gelagert wird, die die Spezifikationen des Akkuherstellers überschreiten. Werden die Akkus nicht entfernt, kann ein Auslaufen der Akkus zu einer Beschädigung des Produkts führen.**
- **Das Akkuladegerät mit der Steckdose verbinden, bevor das Produkt verwendet wird.**
- **Zum Laden des Akkus ausschließlich von Fluke zugelassene Netzadapter verwenden.**
- **Akkuzellen und Akkusätze sauber und trocken halten. Verschmutzte Anschlüsse mit einem trockenen, sauberen Tuch reinigen.**
- **Zellen oder Akkus nicht in einem Behälter aufbewahren, in dem die Klemmen kurzgeschlossen werden können.**
- **Funktionalität der Sicherung überprüfen. Wenn sich die schützende Sicherung öffnet, zeigt die mΩ-Funktion "OL" und alle Messspitzenleiter mit einem Kurzschluss an.**
- **Die durchgebrannte Sicherung gegen eine neue Sicherung vom gleichen Typ austauschen, um den Schutz vor Lichtbögen aufrechtzuerhalten.**
- **Nach längeren Lagerzeiten muss der Akkusatz möglicherweise mehrmals geladen und entladen werden, um die maximale Leistung zu erzielen.**

### *Einsetzen oder Ersetzen des Akkusatzes*

AA Warnung **Das Produkt nie ohne die Akkufachabdeckung bedienen. Sie könnten dabei in Kontakt mit gefährlichen Spannungen kommen.** 

Akkusatz einsetzen oder ersetzen:

- 1. Stellen Sie sicher, dass das Gerät ausgeschaltet ist.
- 2. Entfernen Sie alle Messfühler und/oder Messleitungen.
- 3. Entriegeln Sie die Akkufachabdeckung auf der Rückseite des Produkts. Drehen Sie die Schraube eine halbe Umdrehung.
- 4. Setzen Sie den Akkusatz ein.
- 5. Montieren Sie die Batteriefachabdeckung wieder an die Einheit.
- 6. Ziehen Sie die Schraube fest.

Abbildung 7-1 zeigt, wie der Akkusatz eingesetzt oder ersetzt wird.

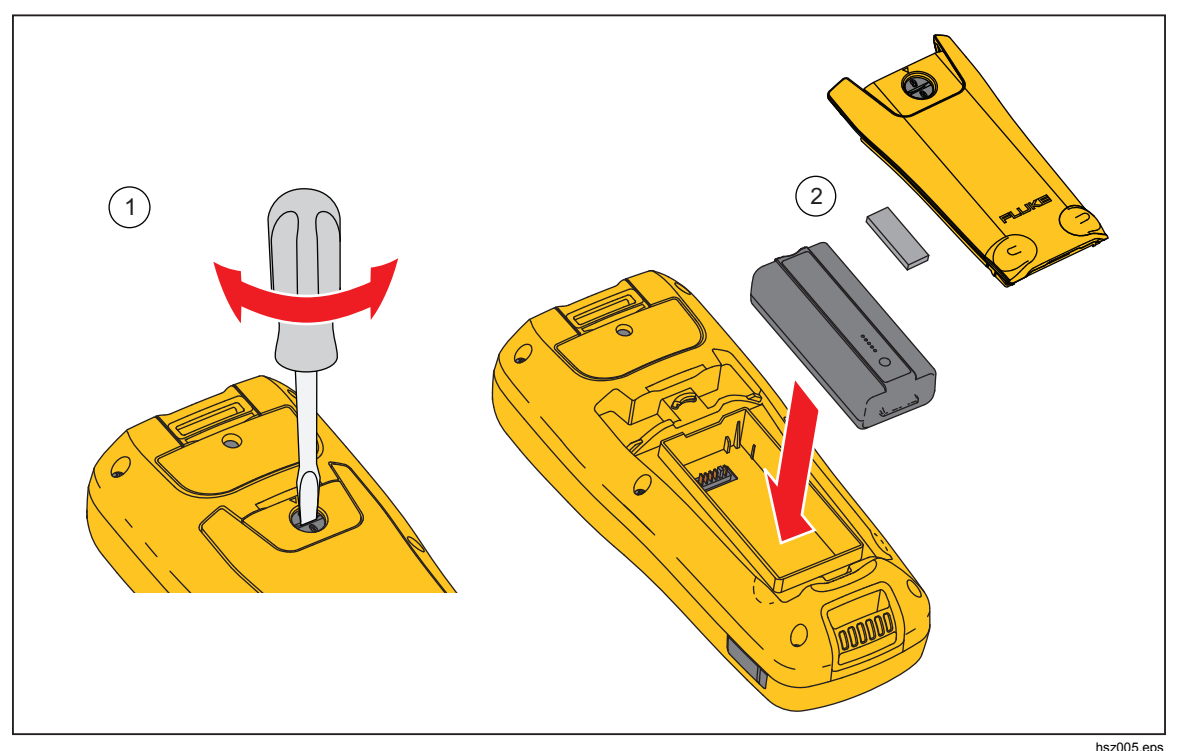

**Abbildung 7-1. Einsetzen oder Ersetzen des Akkusatzes** 

### *Austauschen der Sicherung*

### **AA** Warnung

**Zur Vermeidung von Stromschlag, Brand oder Verletzungen sind folgende Hinweise zu beachten:** 

- **Nur spezifizierte Ersatzsicherungen verwenden.**
- **Die durchgebrannte Sicherung gegen eine neue Sicherung vom gleichen Typ austauschen, um den Schutz vor Lichtbögen aufrechtzuerhalten.**

Sicherung austauschen:

- 1. Stellen Sie sicher, dass das Produkt ausgeschaltet und alle Messleitungen getrennt sind.
- 2. Lösen Sie die unverlierbare Schraube an der Sicherungsfachabdeckung mit einem Schraubenzieher am oberen Ende des Produkts.
- 3. Setzen Sie eine neue Sicherung ein.
- 4. Montieren Sie Sicherungsfachabdeckung.
- 5. Ziehen Sie die Schraube der Sicherungsfachabdeckung fest.

Siehe Abbildung 7-2.

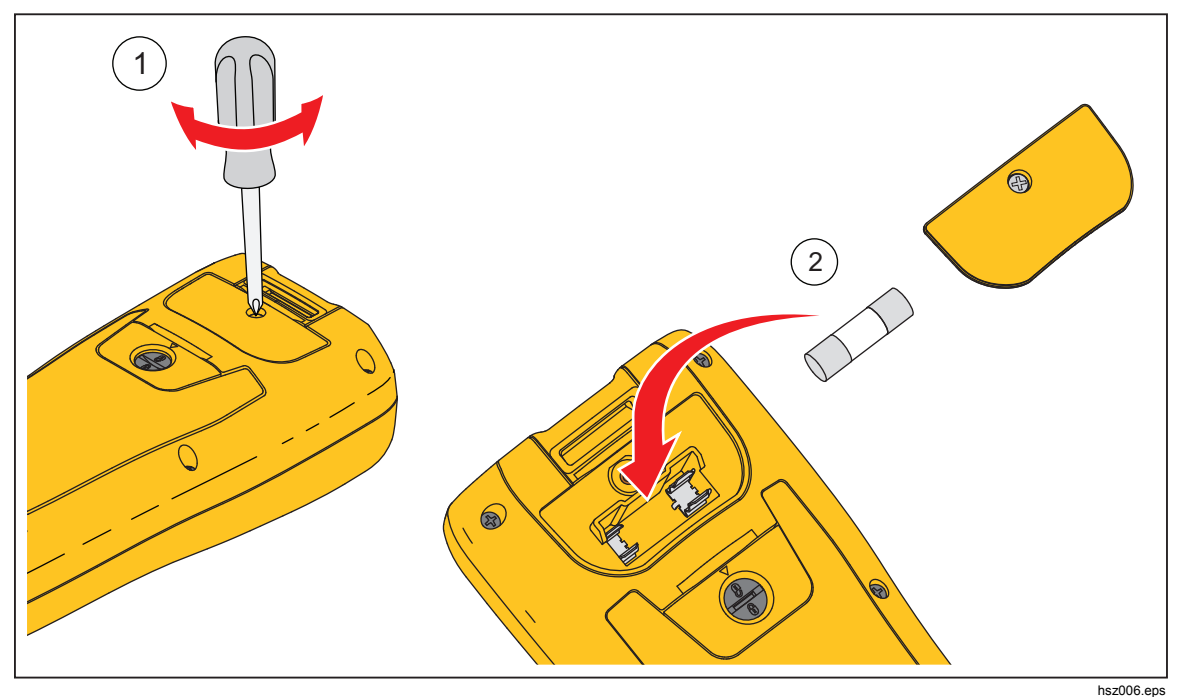

**Abbildung 7-2. Austauschen der Sicherung** 

### *Reinigung des Produkts*

### AA Warnung

**Für den sicheren Betrieb und die Instandhaltung des Produkts, trennen Sie das Produkt mitsamt Zubehör von jeglichen Spannungsquellen**.

Reinigen Sie das Produkt mit einem feuchten Tuch und einem milden Reinigungsmittel. Verwenden Sie keine Scheuer- oder Lösungsmittel und keinen Alkohol. Dadurch könnten die Kennzeichnungen und Beschriftungen des Produkts beschädigt werden.

### *Aufladen des Akkus*

Bei Lieferung kann es sein, dass der Lithium-Ionen-Akku vollständig entladen ist; in diesem Fall sind die Akkus 4 Stunden lang (bei ausgeschaltetem Messgerät) vollständig aufzuladen. Im Vollladezustand reicht die Akkuspannung für einen netzunabhängigen Betrieb von 8 Stunden.

Wenn das Gerät mit Akkus betrieben wird, zeigt die Akkuanzeige im oberen Anzeigebereich den aktuellen Ladezustand der Akkus an.

Zum Aufladen des Akkus verbinden Sie das Ladegerät wie in Abbildung 7-3 dargestellt.

#### **Vorsicht**

**Um eine Überhitzung der Akkus während des Ladevorgangs zu vermeiden, sollte die unter den technischen Daten in diesem Handbuch aufgeführte zulässige Umgebungstemperatur nicht überschritten werden.** 

*Hinweis* 

*Während des Ladevorgangs, sind alle Messfunktionen deaktiviert, und die LCD-Anzeige zeigt den Ladezustand an.* 

*Wenn die Akkus eine längere Zeit, z. B. über das Wochenende, geladen werden, können sie dennoch nicht beschädigt werden. Das Messgerät sorgt in diesem Fall für eine Erhaltungsladung der Akkus.* 

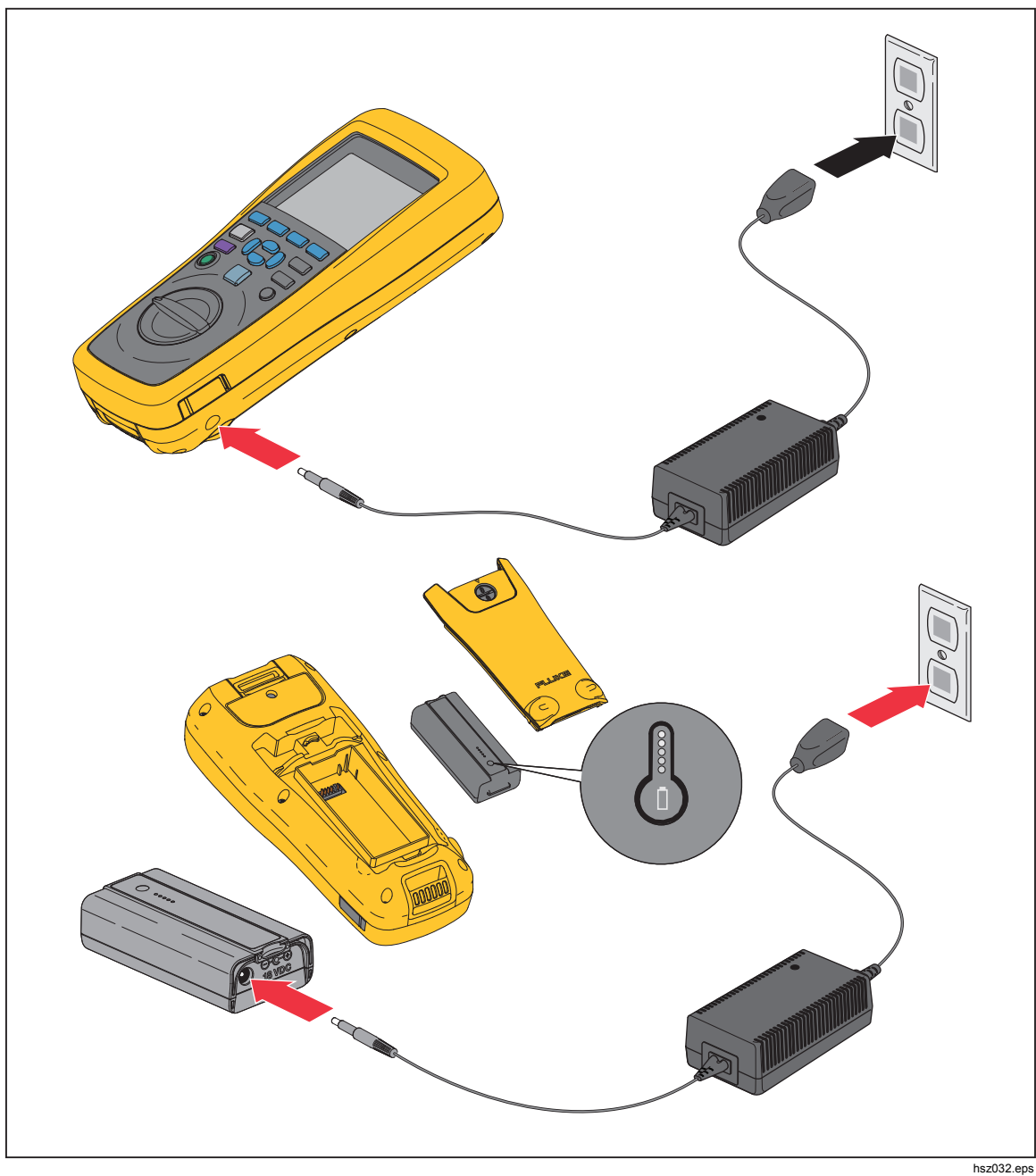

**Abbildung 7-3. Aufladen des Akkus** 

### *Ersatzteile und Zubehör*

Die Tabelle 7-1 zeigt die kundenseitig auswechselbaren Teile und das Zubehör. Zur Anforderung von Ersatzteilen setzen Sie sich bitte mit dem nächsten Servicezentrum von Fluke in Verbindung. Siehe den Abschnitt "Kontaktaufnahme mit Fluke".

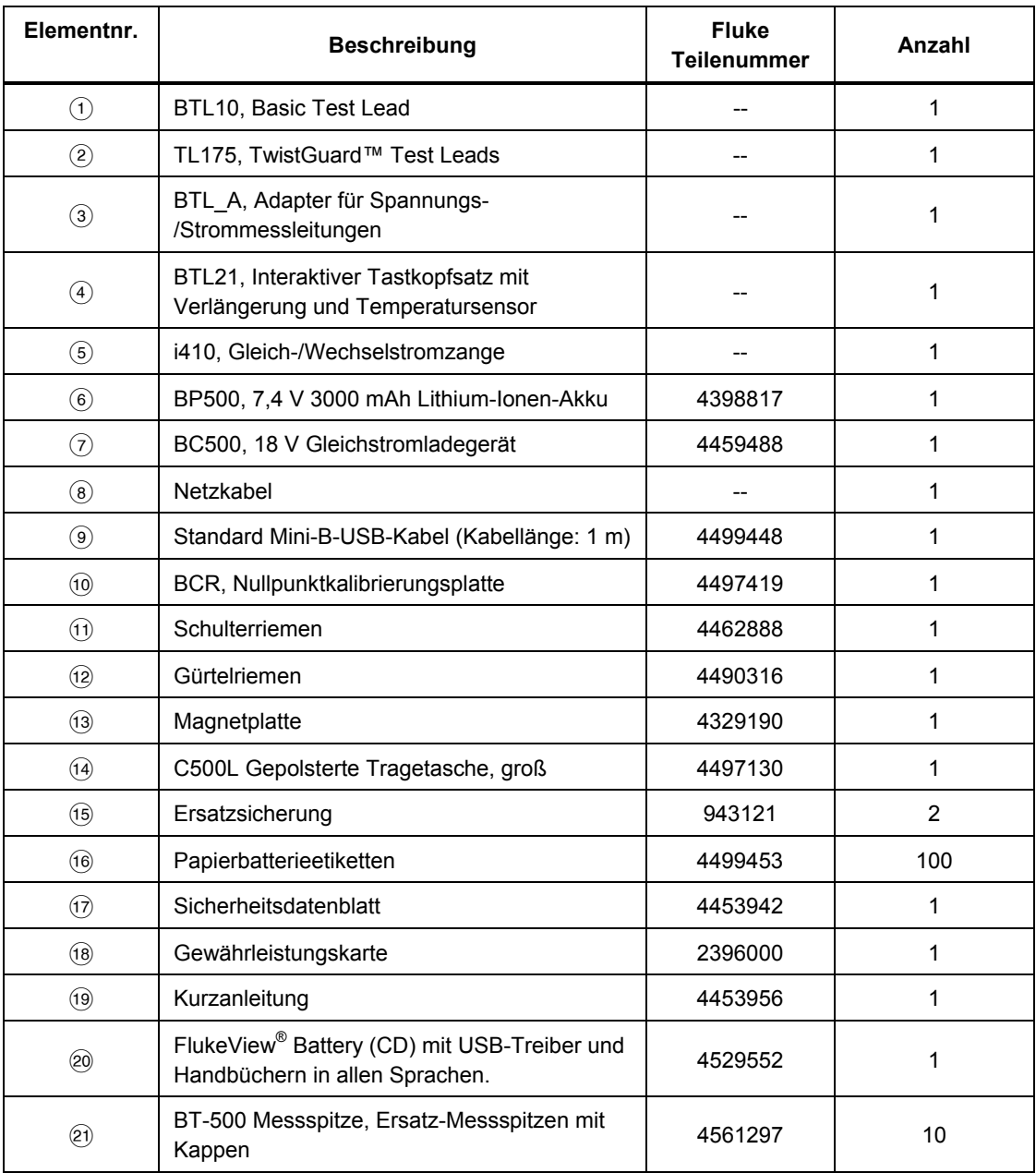

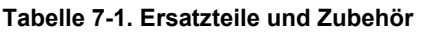